TEHNIČKA DOKUMENTACIJA UPUTSTVO ZA RUKOVANJE

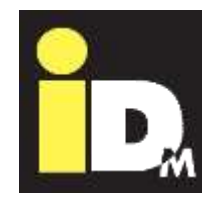

# IDM toplotne pumpe sa regulacijom Navigator 2.0

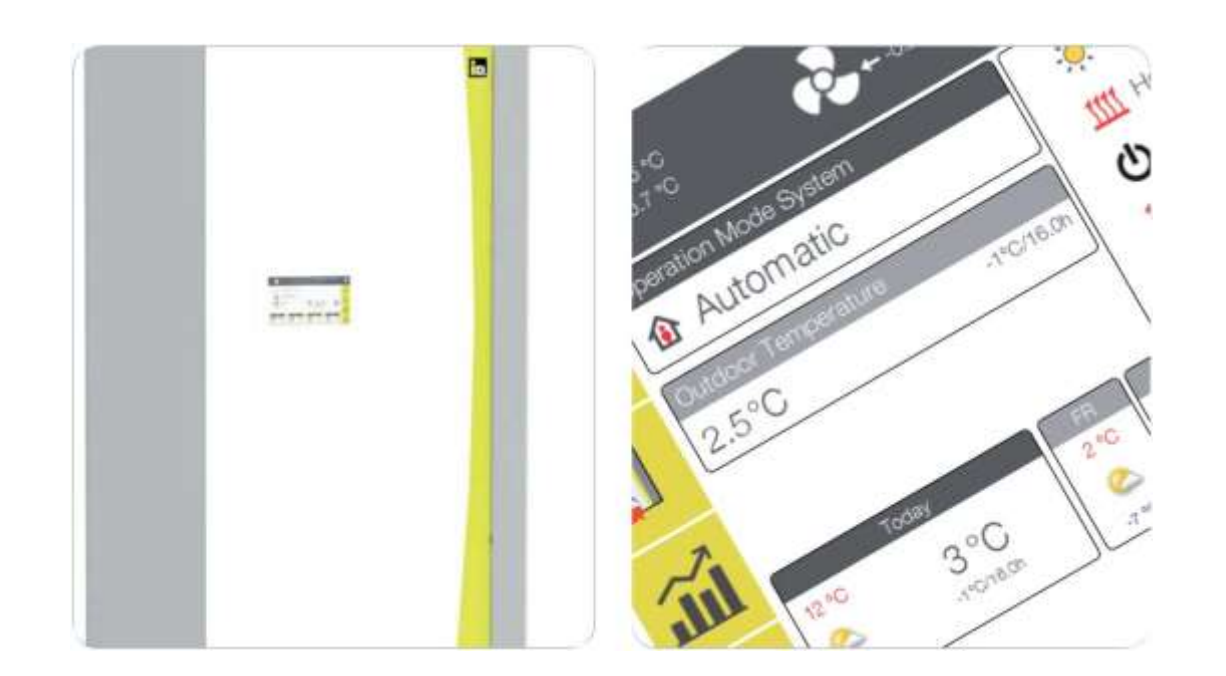

# TOPLOTNE PUMPE IZ AUSTRIJE

www.idm-energie.at

Sadržaj

.

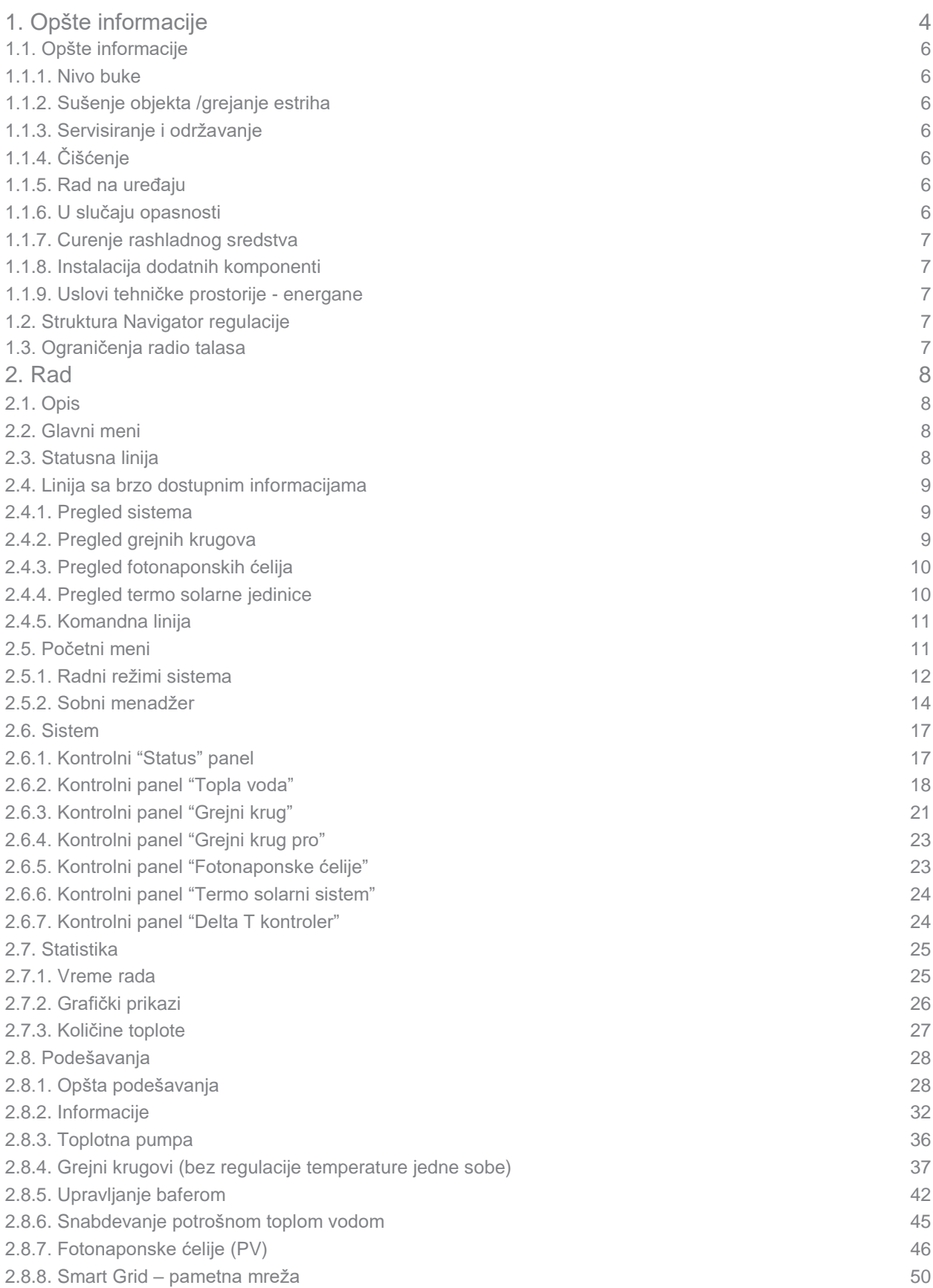

D I E E N E R G I E F A M I L I E

ip.

ÎD.

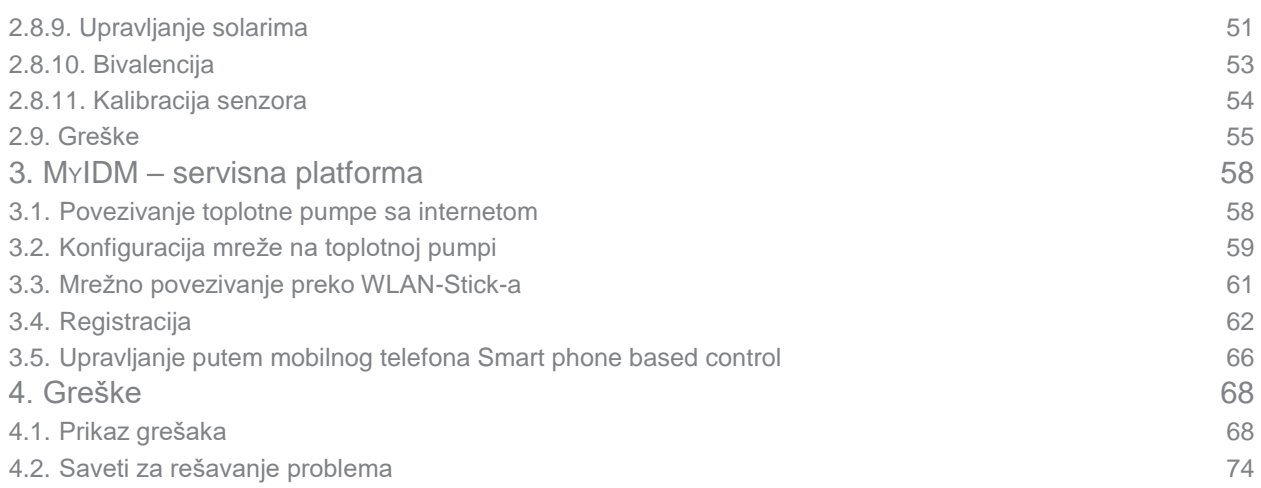

# 1. Opšte Informacije

D I E E N E R G I E F A M I L I E

IDM toplotne pumpe mogu da instaliraju samo ovlašćena lica, a pušta ih u rad i održava korisnički servis obučen od strane firme IDM Energiesysteme GmbH.

Radove servisiranja i popravki takođe može da vrši samo korisnički servis obučen od strane firme IDM Energiesysteme GmbH.

## **Uključivanje i isključivanje uređaja:**

Uključivanje i isključivanje u hitnim slučajevima vrši se glavnim prekidačem na vrhu toplotne pumpe, ili u slučaju toplotne pumpe TERRA IL glavnim prekidačem sa prednje strane toplotne pumpe.

Bezbedan rad nije više moguć kada uređaj:

- ima vidljiva oštećenja
- više ne funkcioniše
- ima stalne prijave grešaka.

U tim slučajevima neophodno je isključiti uređaj, obezbediti ga od nehotičnog uključivanja i obavestiti korisnički servis.

U slučaju greške – smetnje u radu, toplotna pumpa se automatski isključuje. Na ekranu Navigatora pojavljuje se upozorenje o problemima u radu sa alarmom o grešci (vidi poglavlje 4).

#### **Rashladno sredstvo:**

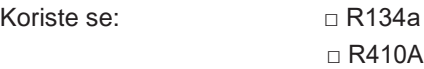

U slučaju bilo kakve potrebne popravke nije dozvoljeno korišćenje drugih rashladnih sredstava.

Težina rashladnog sredstva u sistemu: \_\_\_\_\_\_\_\_ kg Maksimalni radni pritisak: 24/42 bar

#### **Sigurnosne napomene za rashladno sredstvo:**

Brzo isparavanje rashladnog sredstva može dovesti do zamrzavanja i oštećenja.

Isparenja rashladnog sredstva su teža od vazduha i mogu da uzrokuju pojavu gušenja. Iz tog razloga neophodno je obezbediti dobru ventilaciju prostorije u kojoj se uređaj nalazi.

#### **Mere prve pomoći:**

Opšta uputstva: u slučaju gubitka svesti, položiti osobu na bok i potražiti medicinski savet. Osobi u nesvesnom stanju nikada ne stavljati/sipati ništa u usta. U slučaju nepravilnog ili prekida disanja primeniti veštačko disanje. U slučaju da se smetnje nastave potražiti pomoć lekara.

#### *Udisanje:*

Izaći na svež vazduh. Osobu utopliti i pustiti da miruje. Može biti potrebno veštačko disanje i/ili kiseonik.

#### *Kontakt sa kožom:*

Isprati toplom vodom. Odmah ukloniti zaprljanu i nakvašenu odeću.

#### *Kontakt sa očima:*

Smesta pažljivo isprati sa puno vode i ispod kapaka. Obratiti se lekaru.

> Kada se ukloni bilo koji deo kućišta postoji opasnost od strujnog udara i vrelih površina!

Simboli navedeni ispod su korišćeni u ovom uputstvu kako bi upozorili na važne bezbednosne rizike i mere opreznosti.

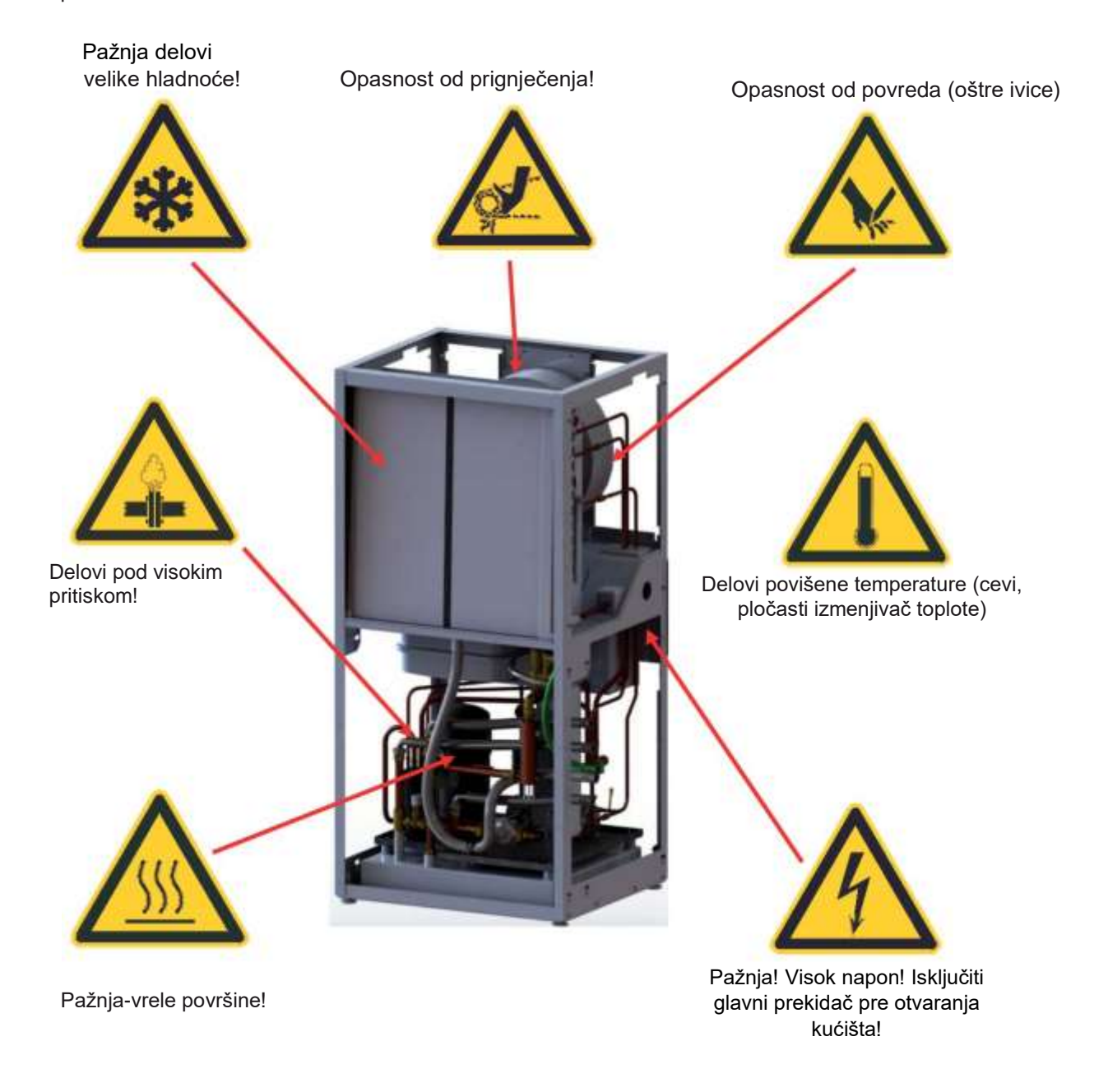

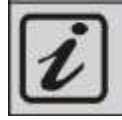

Opšta uputstva za upravljanje toplotnom pumpom.

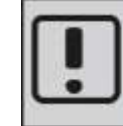

Važne instrukcije za montažu i rukovanje toplotnom pumpom. Obavezno ih se pridržavati!

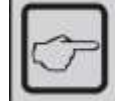

Opšta uputstva za instalaciju upravljanja.

**(C) IDM ENERGIESYSTEME GMBH Korisničko uputstvo** 5

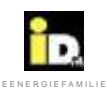

# 1.1. Opšte informacije

Kupovinom ovog uređaja odlučili ste se za moderan i ekonomičan sistem grejanja. Stalne kontrole kvaliteta i mere za poboljšanje, kao i provera funkcija u fabrici garantuju da je uređaj tehnički ispravan. Molimo Vas da pažljivo pročitate ovu dokumentaciju. Ona sadrži važna uputstva za siguran i ekonomičan rad uređaja..

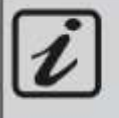

Za sisteme sa dodatnim grejnim elementima (npr. konvekcioni grejač…) u zavisnosti od rada moguća je pojava dodatne potrošnje struje i troškova

#### 1.1.1. Nivo buke

Toplotne pume TERRA su veoma tihe prilikom rada zahvaljujući svojoj konstrukciji. I pored toga je važno da se prostorija sa grejnom tehnikom nalazi izvan stambenog dela osetljivog na buku i da ima zvučno izolovana vrata.

#### 1.1.2. **Sušenje objekata/grejanje estriha**

Toplotna pumpa nije konstruisana za povećane potrebe za toplotom tokom građevinskog sušenja tj. zagrevanja estriha. Za tu potrebu treba obezbediti posebne uređaje.

#### 1.1.3. **Servisiranje i održavanje**

Redovno održavanje, kontrola i servisiranje svih važnih delova uređaja garantuju dugotrajan, siguran i ekonomičan rad uređaja. Kako bi ovo ostvarili preporučujemo Vam da zaključite ugovor o održavanju sa odgovarajućom nadležnom IDM korisničkom servisnom službom.

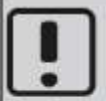

Regulative (EC) 517/2014 i 1517/2014 propisuju kontrolu toplotnih pumpi. Interval kontrole zavisi od ekvivalentne količine punjenja CO2 (vidi knjigu inspekcija).

## 1.1.4. Čišćenje

Ukoliko je potrebno TERRA toplotna pumpa se može čistiti vlažnom krpom. Ne preporučuje se korišćenje sredstava za čišćenje.

# **Čišćenje uređajima pod visokim pritiskom nije dozvoljeno!**

Kod vazdušnih toplotnih pumpi (vazduh/voda) po potrebi vršiti čišćenje vazdušnog izmenjivača toplote (npr. od suvog lišća, prljavštine itd).

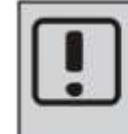

Molimo Vas da se strogo pridržavate sigurnosnih napomena kako bi se izbegle opasnosti od povreda i materijalna šteta!

#### 1.1.5. **Rad na uređaju**

Montažu, prvo puštanje u rad, inspekciju, održavanje i popravke sme da vrši samo ovlašćeno stručno osoblje!

Toplotne pumpe smeju da instaliraju samo nadležna stručna lica, a pušta ih u rad samo korisnička servisna služba obučena od strane firme IDM Energiesysteme GmbH. Prilikom radova na toplotnoj pumpi, isključiti dovod napona i osigurati uređaj od slučajnog uključivanja. Prilikom radova na toplotnoj pumpi pridržavati se svih sigurnosnih napomena u dokumentaciji, uputstava na nalepnicama na toplotnoj pumpi kao i svih drugih važećih sigurnosnih propisa.

#### 1.1.6. U slučaju opasnosti

Odmah isključiti napajanje, dovod napona do uređaja na posebnom osiguraču ili na glavnom prekidaču. U slučaju požara koristiti odgovarajući aparat za gašenje požara.

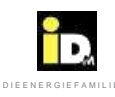

#### 1.1.7. Curenje rashladnog sredstva

Toplotna pumpa je napunjena neotrovnim i nezapaljivim rashladnim sredstvom. U slučaju oštećenja pumpe može doći do curenja rashladnog sredstva i nedostatka kiseonika. Dodatno, otvoreni plamen može dovesti do nastanka štetnih produkata (sagorevanja). Iz tih razloga u slučaju detekcije curenja rashladne tečnosti (mirisom) neophodno je odmah napustiti prostoriju u kojoj je pumpa i zatvoriti vrata. Obavestiti odmah službu korisničkog servisa!

#### 1.1.8. Ugradnja dodatnih komponenti

Ugradnja dodatnih komponenata koje nisu testirane sa uređajem može ugroziti njegovu funkcionalnost. U slučaju oštećenja iz ovog razloga ne prihvata se odgovornost niti važi garancija.

1.1.9. Uslovi instalacione prostorije

- Dobra ventilacija

- Bez prašine
- Bez trajno visoke vlažnosti vazduha
- Obezbeđuje zaštitu od zamrzavanja i oštećenja prouzrokovanih istim.

#### 1.2. Struktura Navigator regulacije

Navigator regulacija se sastoji od centralne jedinice i komandne jedinice (funkcionalnog komandnog ekrana). Prema zahtevu moguća je nadogradnja internim dodatnim modulom za proširenje za dva dodatna grejna kruga, eksternim modulom za dodatna tri grejna kruga, dodatnim solarnim modulom kao i modulom za proširenje za IDM sistemsko hlađenje. Centralna jedinica takođe ima interfejs za LAN priključak (za Eternet) a nudi i mogućnost Modbus TCP komunikacije.

Kao dodatak toplotne pumpe dostupan je i EIB-KNX modul. Snimanje i skladištenje podataka je omogućeno mikro SD karticom smeštenom u komandnom ekranu.

Ovo uputstvo je primenjivo i odnosi se na IDM toplotne pumpe sa Navigator 2.0 regulacijom.

Preduslov za besprekoran rad regulatora je ispravna instalacija grejanja i električnih komponenti, kao i pravilno puštanje u rad od strane obučenog IDM servisera.

#### 1.3. Ograničenja radio talasa

Navigator 2.0 Pro sa bežičnim sobnim senzorima koristi radio talase. Frekvencija korišćenih radio talasa je rezervisana samo za tu namenu pa je rizik od ometanja drugim radio izvorima svedena na minimum.

U ređim slučajevima se mogu pojaviti manja ograničenja. Raspon transmitera je dovoljan za tipične primene, ali svaki objekat sadrži drugačije prepreke koje mogu ugroziti veze i maksimalan domet.

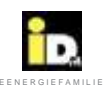

# 2. Rukovanje

# 2.1. Opis

Regulacijom Navigator 2.0 se upravlja 7"-inčnim ekranom na dodir (touch display) ili preko aplikacije za iOS i Android pametne telephone. Navigacijski meni sadrži glavni meni, statusnu liniju, liniju sa brzim informacijama i komandu liniju.

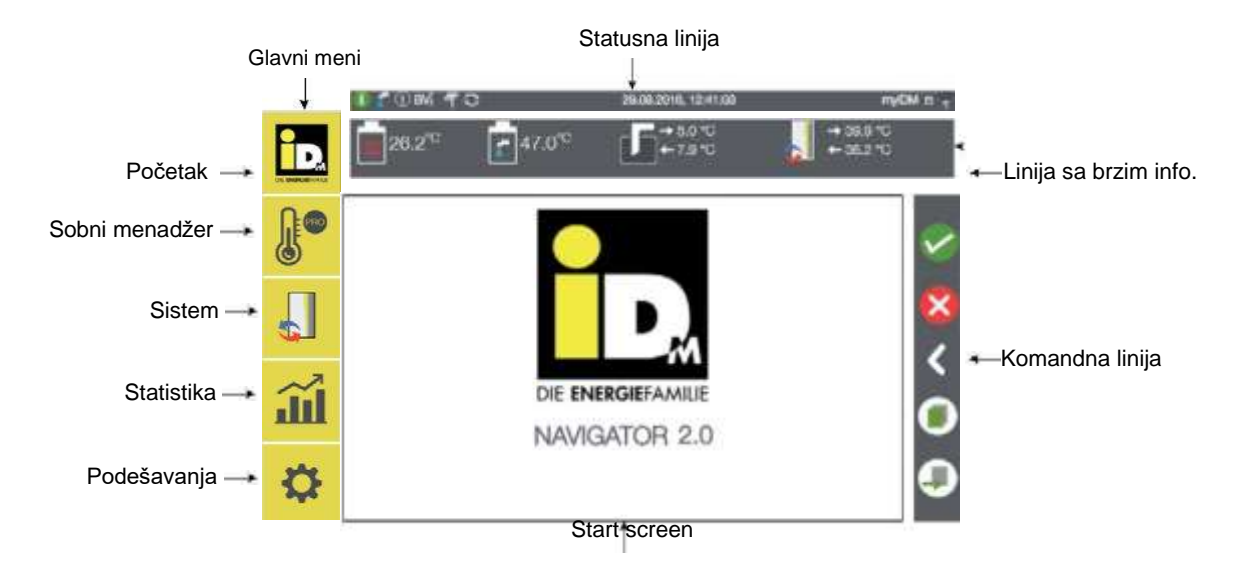

#### 2.2. Glavni meni

Glavni meni sadrži Početni meni (pregled sistema), Sobni Menadžer (sa kontrolom temperature jedne sobe), Sistem, Statistiku i Podešavanja.

## 2.3. Statusna linija

Status linija prikazuje važne informacije o sistemu.

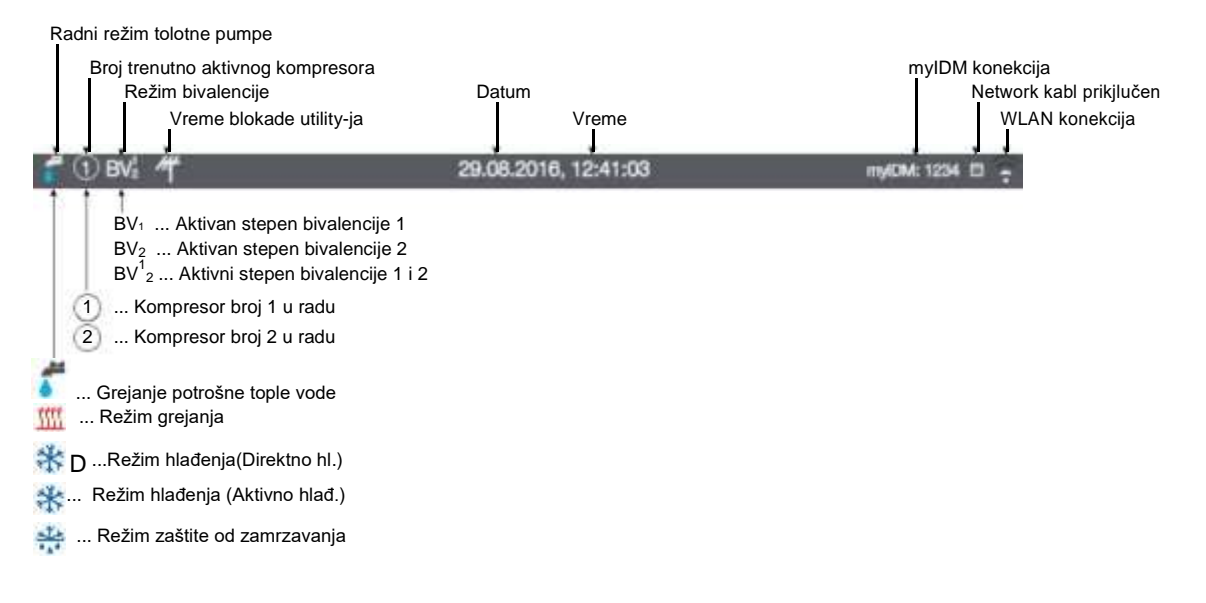

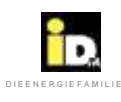

## 2.4. Linija sa brzim informacijama

Prevuci sa vrha do dna na liniju brzih informacija za prikaz najvažnijih temeperatura sistema. Prevuci sa desna na levo za prikaz dodatnih brzih informacija.

# 2.4.1. Pregled sistema

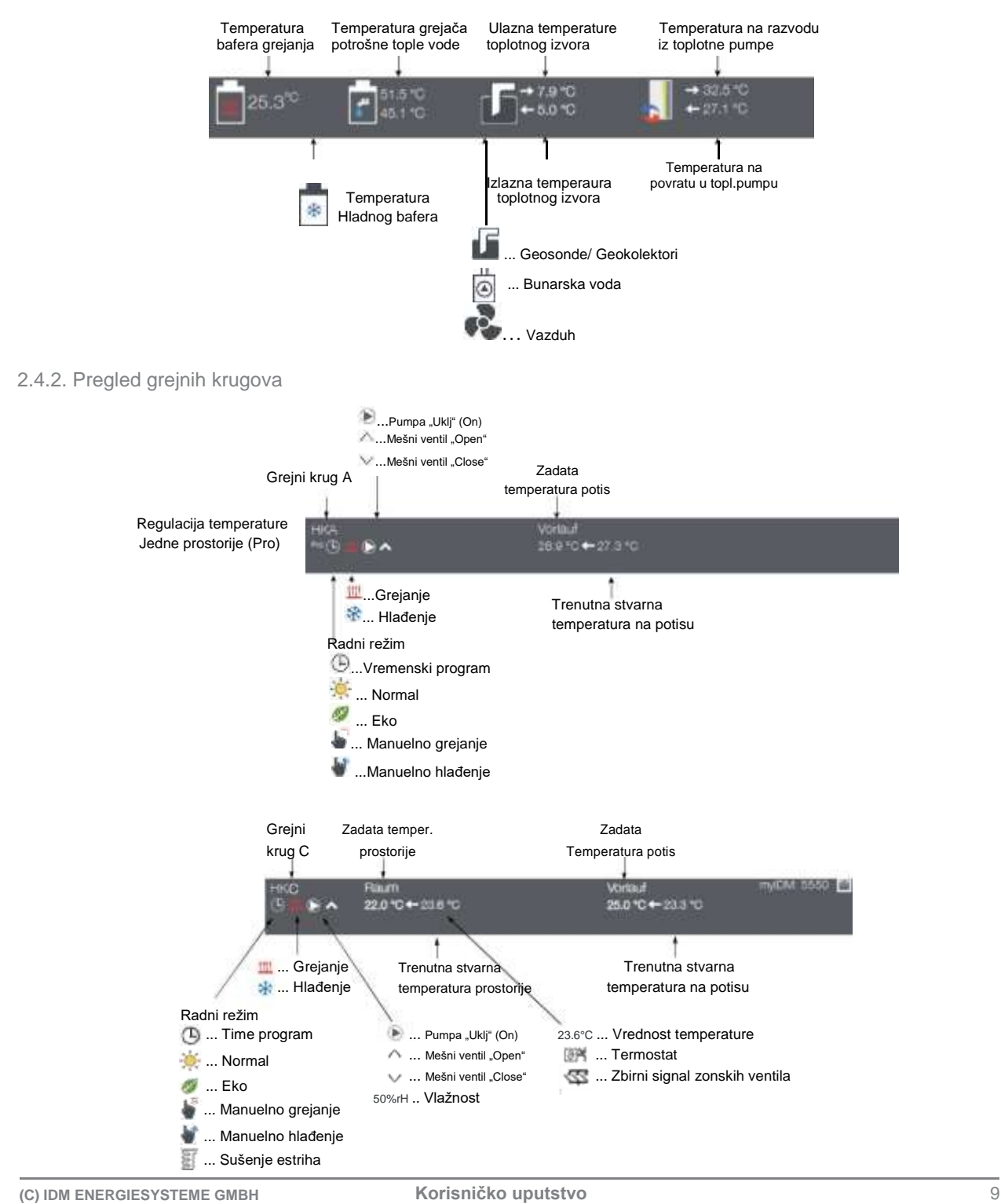

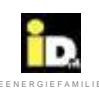

# 2.4.3. Pregled fotonaponskih ćelija

#### 2.4.3.1. Digitalni ulazi

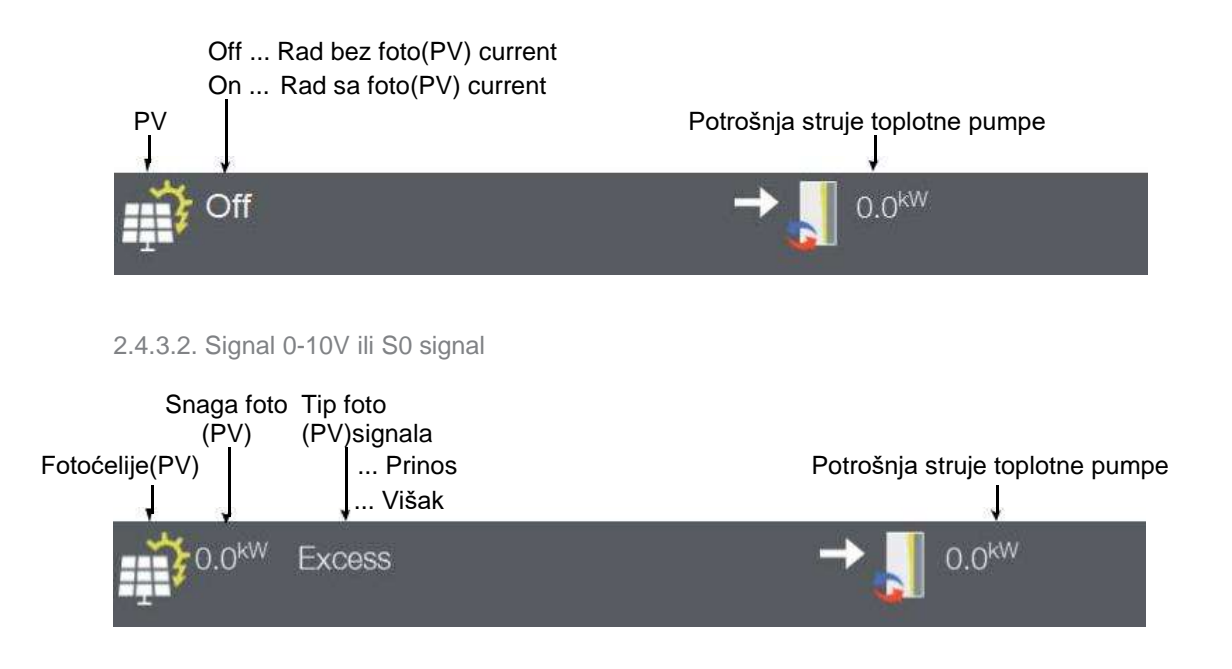

2.4.3.3. Ulaz u prikaze o solarnim ćelijama Solar-Log<sup>T M</sup>

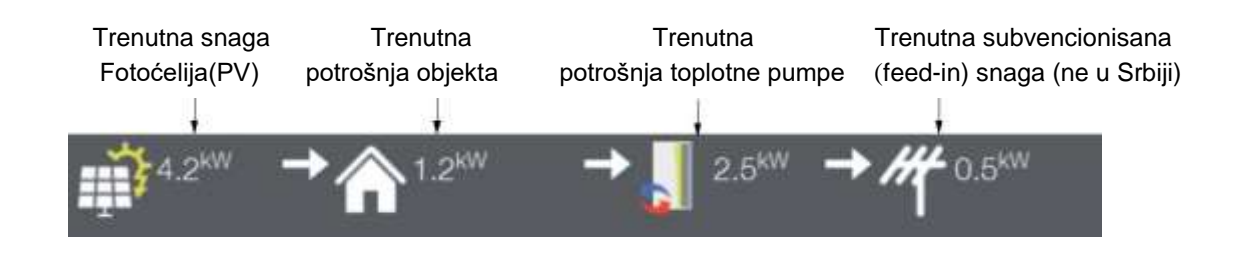

2.4.4. Pregled termo solarnih jedinica (kolektora)

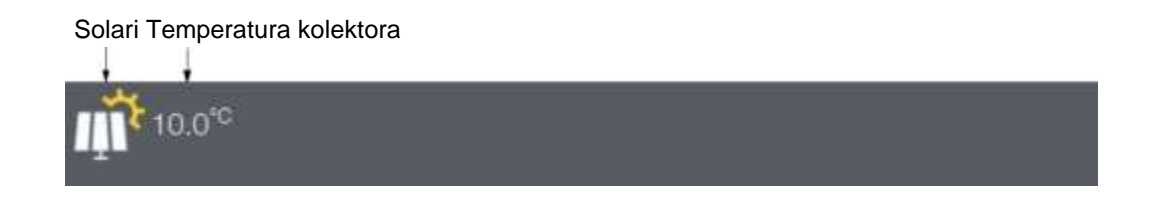

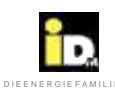

# 2.4.5. Komandna linija

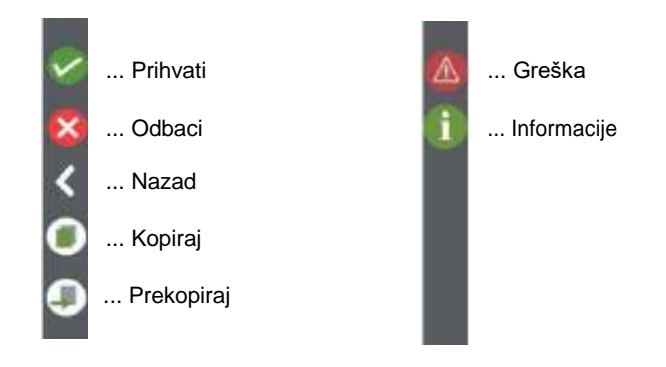

#### 2.5. Početni meni

U početnom meniju (pregledu sistema) prikazani su Radni režim sistema, Energetski režim, režim toplotne pumpe, fotonaponski ili termo solarni režim, sobni režim i režim dodatnog izvora toplote (bivalencije).

Za vremensku prognozu, koja se prikazuje samo sa myIDM konekcijom, očekivane podnevne temperature su prikazane pored oblačnosti. Prognoze za najniže i najviše dnevne temperature su prikazane ispod ove informacije.

Za aktuelan dan, trenutna spoljna temperatura je prikazana pored prognoze oblačnosti. Ispod ovoga je prikazana prosečna spoljna temperatura za poslednjih 16 časova.

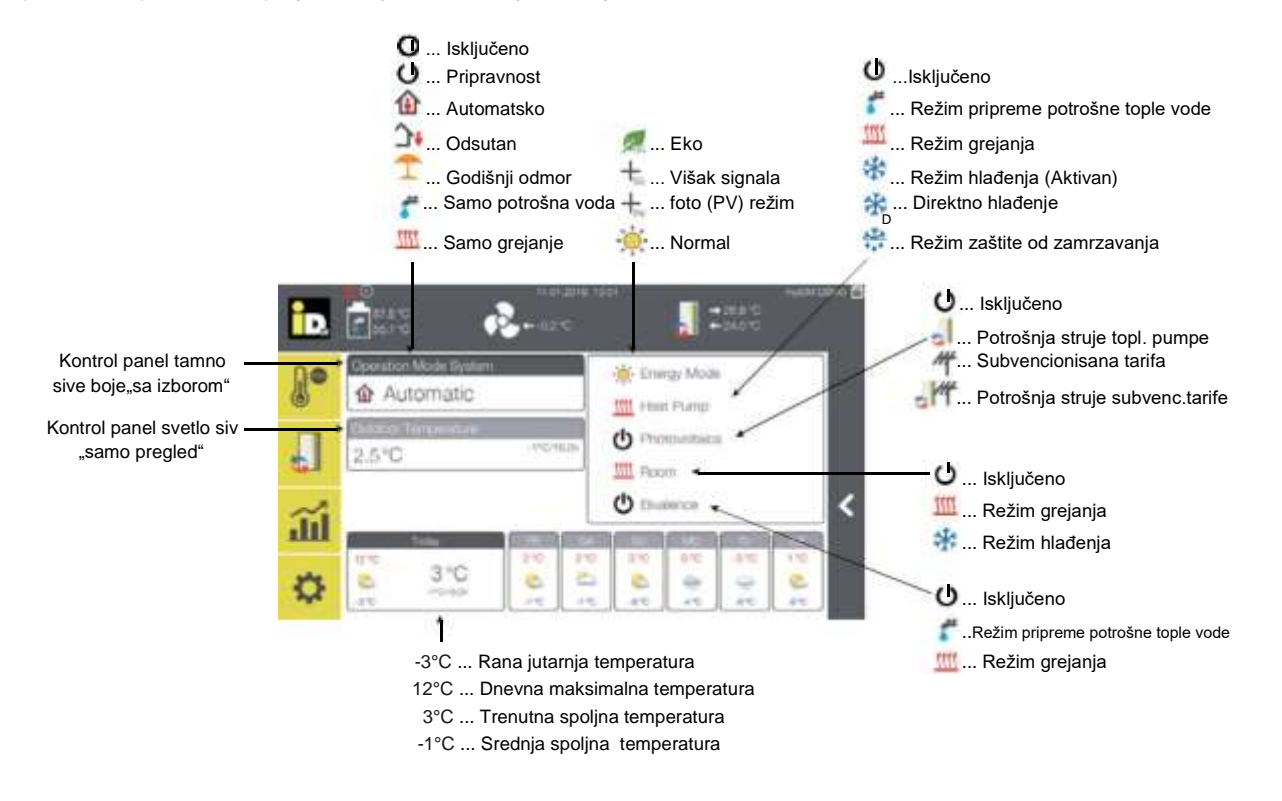

# 2.5.1. Radni režimi sistema

U meniju radnih režima sistema je moguće podestiti režime sistema i režim termo solarne jedinice (kolektora).

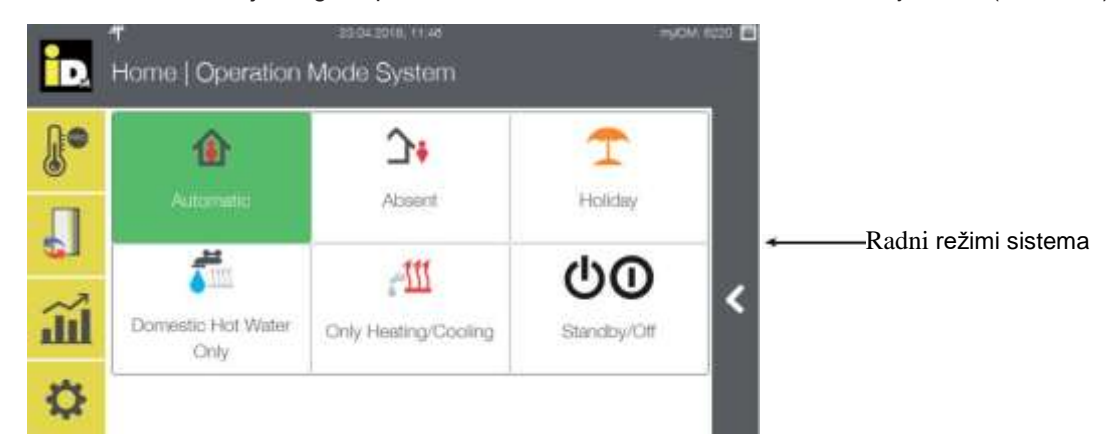

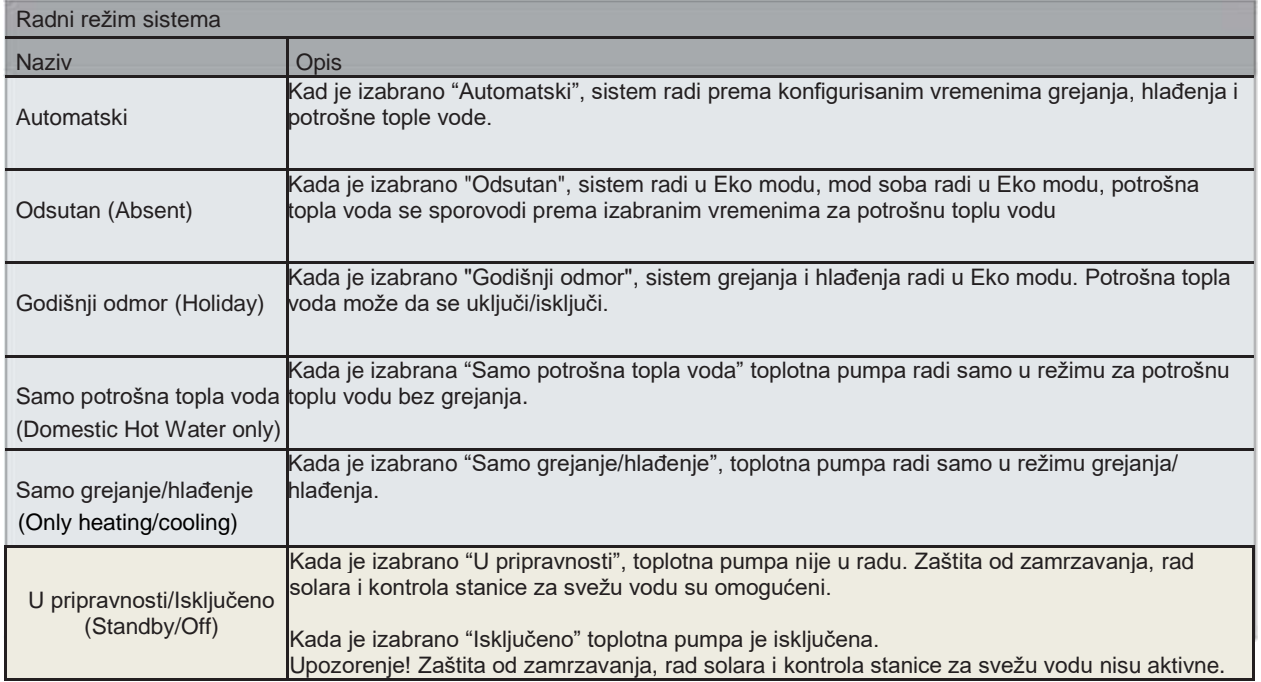

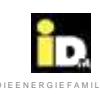

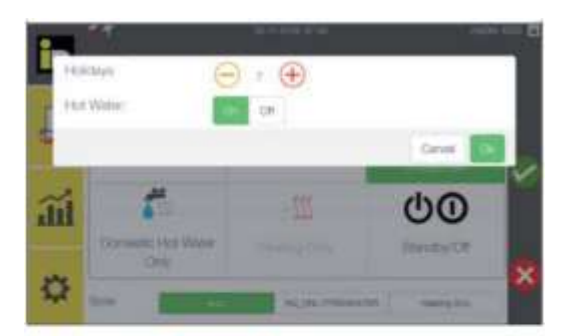

Kada je izabran režim "Godišnji odmor", dužina njegovog trajanja se podešava u danima. Režim potrošne tople vode se može isključiti za vreme trajanja godišnjeg odmora.

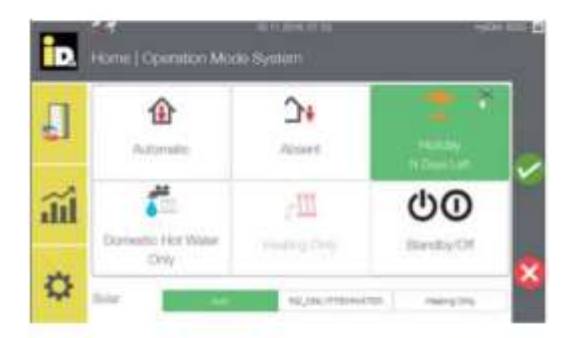

Prikazani su preostali dani do isteka režima rada "Godišnji odmor".

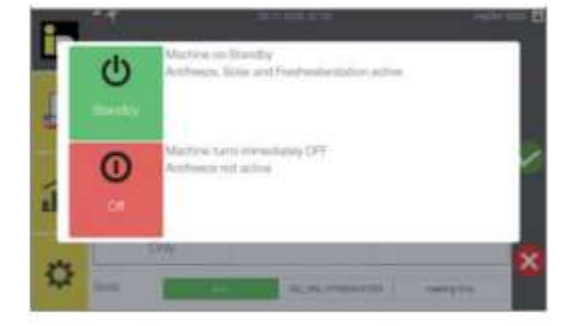

Izaberite "U pripravnosti" ili "Isključeno" da bi prebacili toplotnu pumpu u režim rada pripravnosti ili potpuno isključili toplotnu pumpu

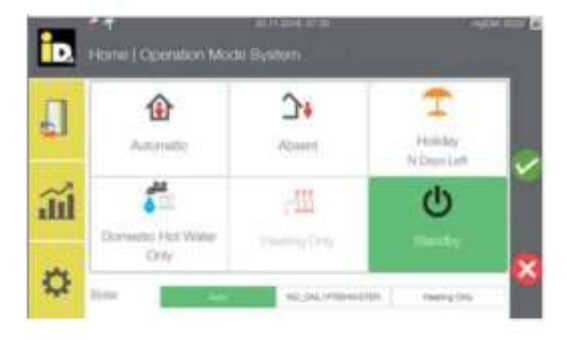

Kada je aktiviran režim "U pripravnosti" toplotna pumpa više nije u radnom režimu. Funkcije solara, zaštite od zamrzavanja, kao i kontrola stanice za svežu vodu su i dalje aktivne.

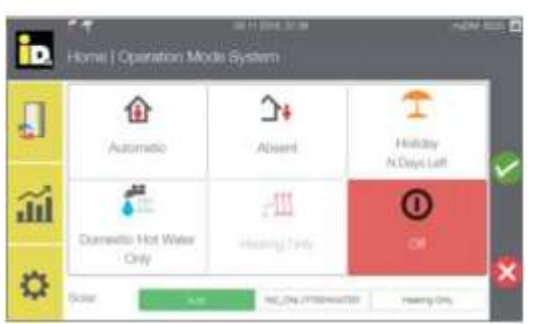

Kada je aktivirano "Isključeno", sistem je isključen i funkcije solara, zaštite od zamrzavanja i stanica za priprema potrošne tople vode više nisu aktivne.

# 2.5.2. Sobni menadžer

Meni sobnog menadžera se prikazuje kada je aktIvna IDM kontrola sobne temperature. Prikazani su stvarna sobna temperatura, vlažnost u prostoriji i radni režim .

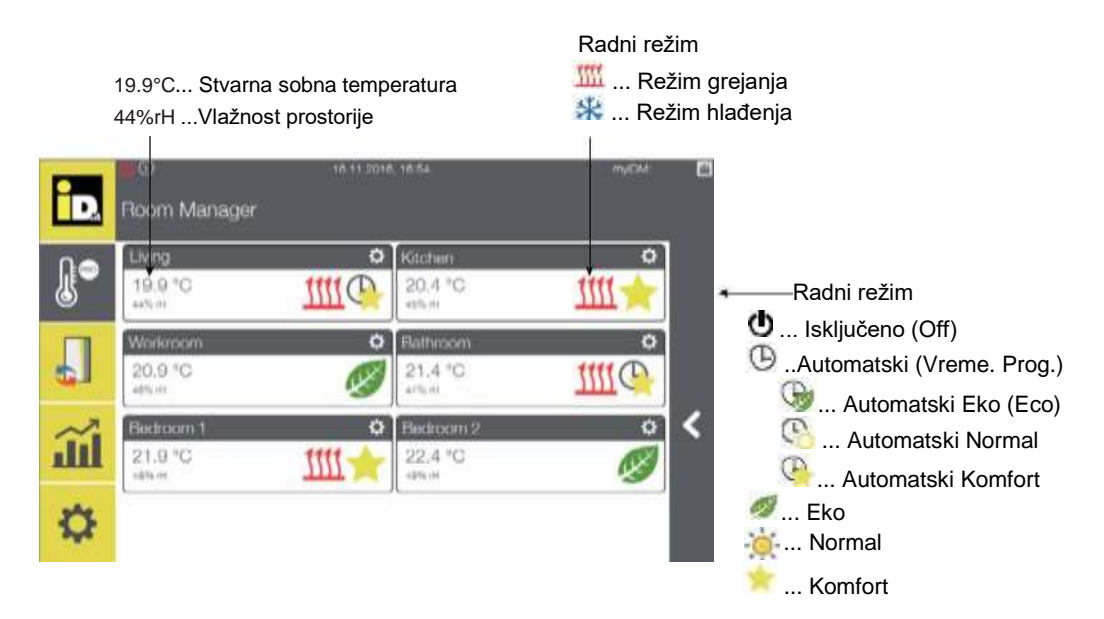

Nakon izbora sobe, može se podesiti zadata sobna temperatura, radni režim i programiranje vremena.

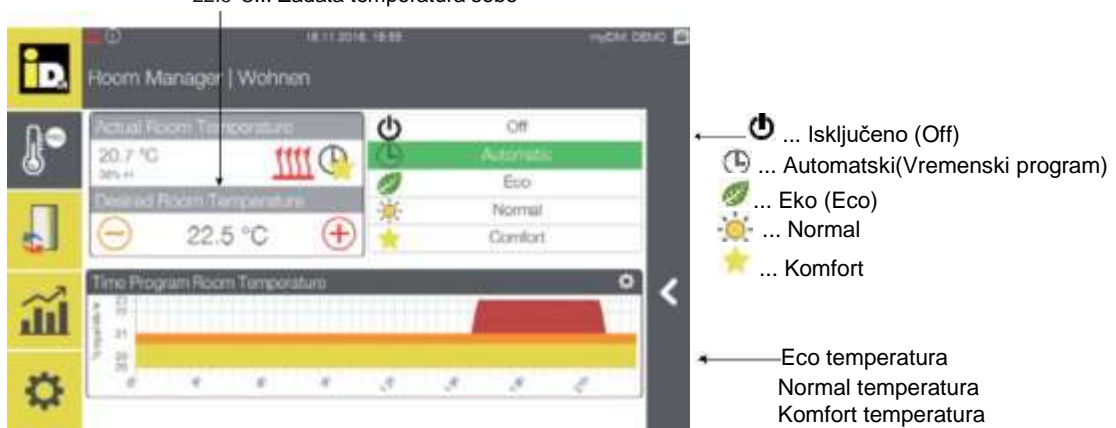

22.5°C... Zadata temperatura sobe

Kada je izabran Automatski režim, kontrola soba se vodi po već konfigurisanom vremenskom programu. Kada je izabran Eko, Normal ili Komfort režim, kontrola sobe je vođena prema temperaturi definisanoj izabranim radnim režimom. U režimu "Isključeno" kontrola sobne temperature više nije aktivna.

Izbor funkcije Programiranje vremena sobne temperature, omogućava podešavanje zadate sobne temperature u Eko, Normalnom i Komfort režimu, kao i programiranje ovih režima.

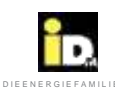

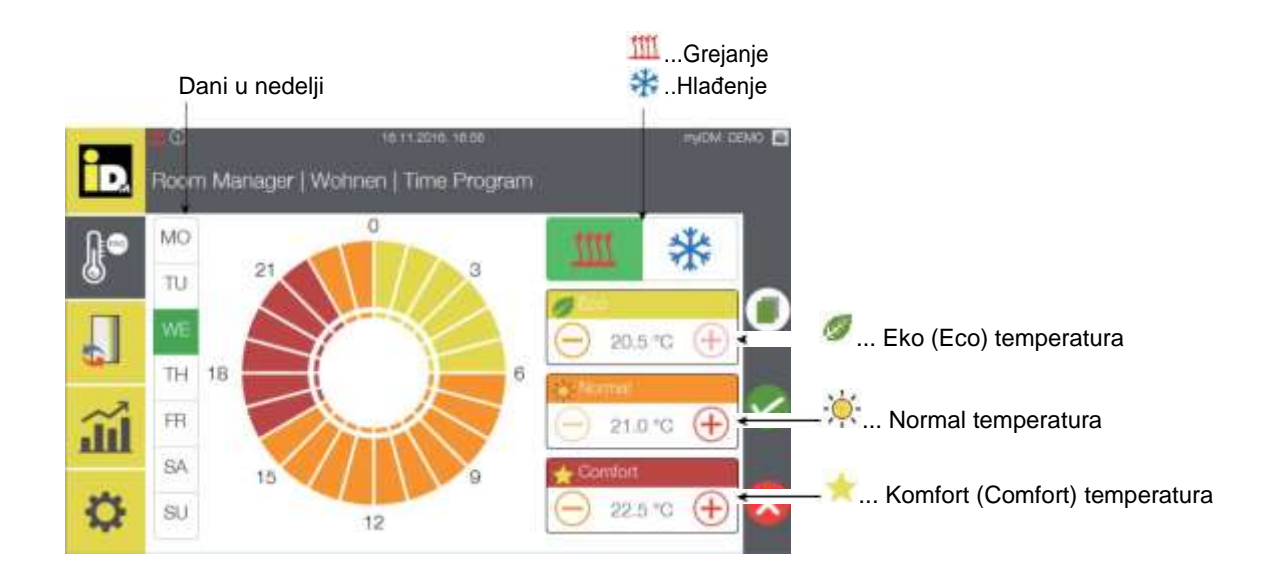

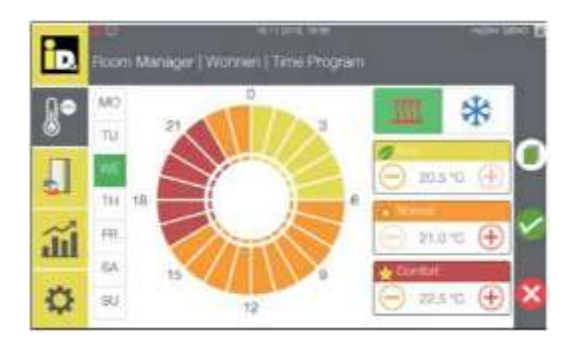

Izaberite dan u nedelji kao i jedan ili više intervala (0-24h) kako bi podesili program radnog režima.

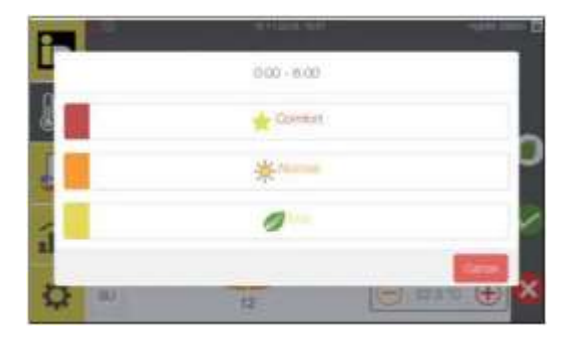

Nakon izbora vremenskog interval moguće je podešavanje radnog režima.

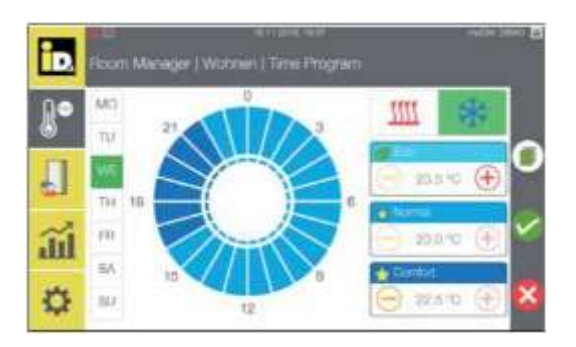

Izaberite ikonicu za hlađenje (u gornjem desnom uglu) kako bi podesili željenu temperaturu u Eko, Normal i Komfort režimu hlađenja.

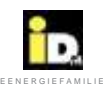

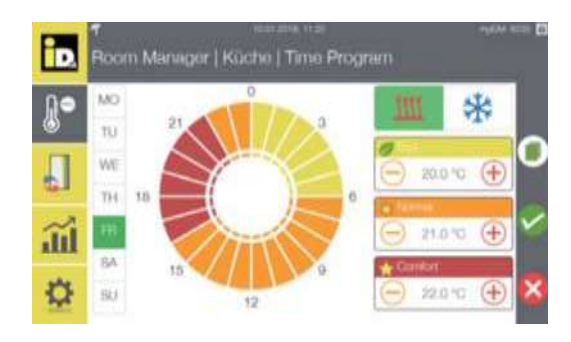

Programirano vreme jednog dana u nedelji može se iskoristiti – iskopirati za programiranje drugih dana u nedelji korišćenjem ikonice Kopiraj .

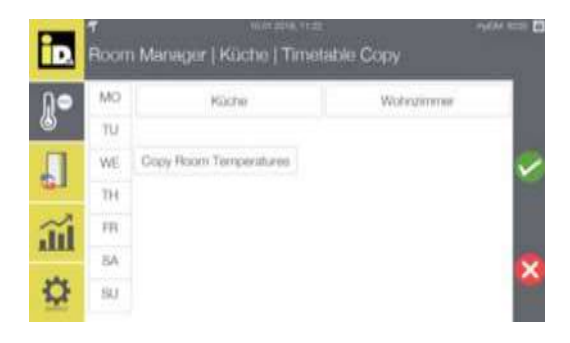

Prikazani su dani u nedelji i konfigurisane sobe.

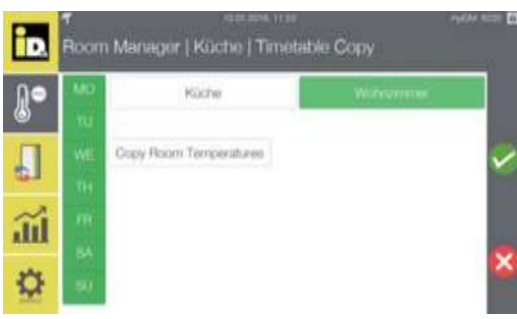

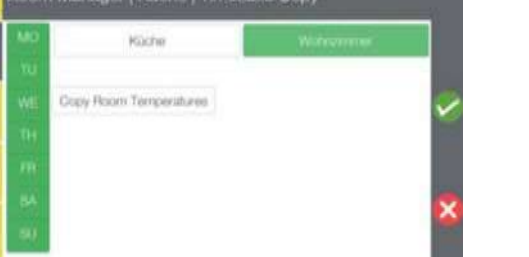

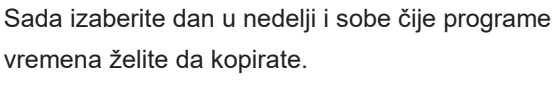

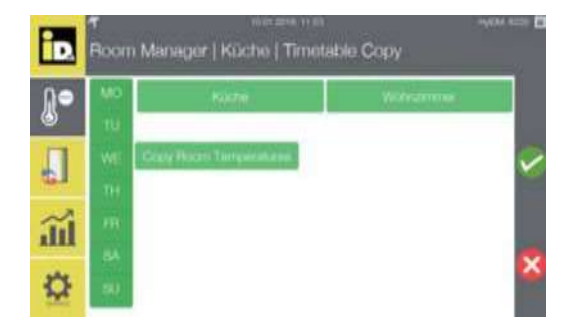

Izborom "Iskopiraj temperature soba" (Copy Room Temperatures) konfigurisani Eko, Normalni i Komfort režimi temperature će biti kopirani.

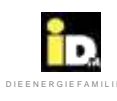

#### 2.6. Sistem meni

U Sistem meniju, se prikazuju kontrolni paneli za Status, Potrošnu toplu vodu (Hot Water), Grejne krugove (Heating Circuits) i Fotonaponske ćelije (Photovoltaics).

Kontrol paneli za Status, Grejni krug Pro (grejni krug sa kontrolom temperature jedne sobe) i Fotonaponske ćelije imaju samo mogućnost prikaza, ali ne i izbora (označeni su svetlo sivom bojom). Kontrol paneli za Potrošnu toplu vodu i Grejni krug mogu biti izabrani (označeni tamno sivom bojom u kontrol panelu).

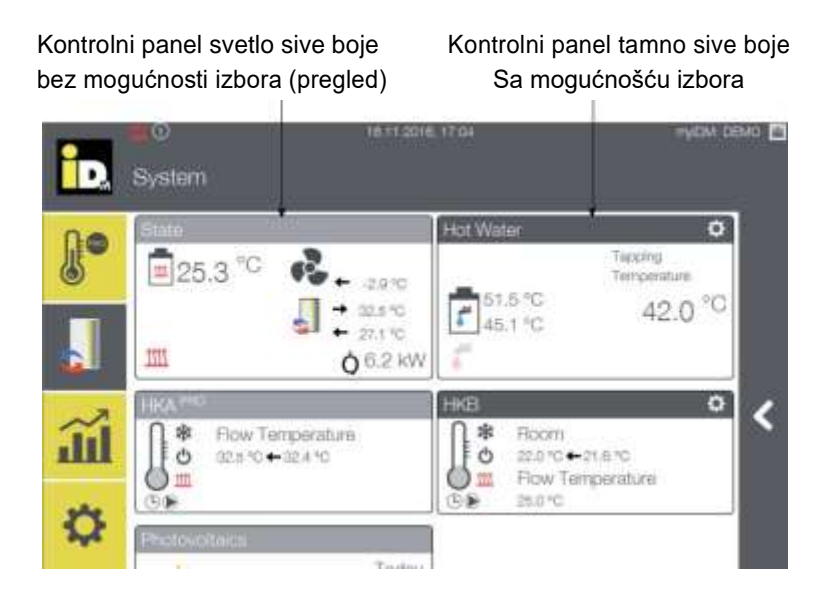

#### 2.6.1. "Status" kontrolni panel

U Status kontrolnom panelu prikazane su odgovarajuće temperature Sistema, režimi rada Sistema i trenutna količina toplote obezbeđena od toplotne pumpe.

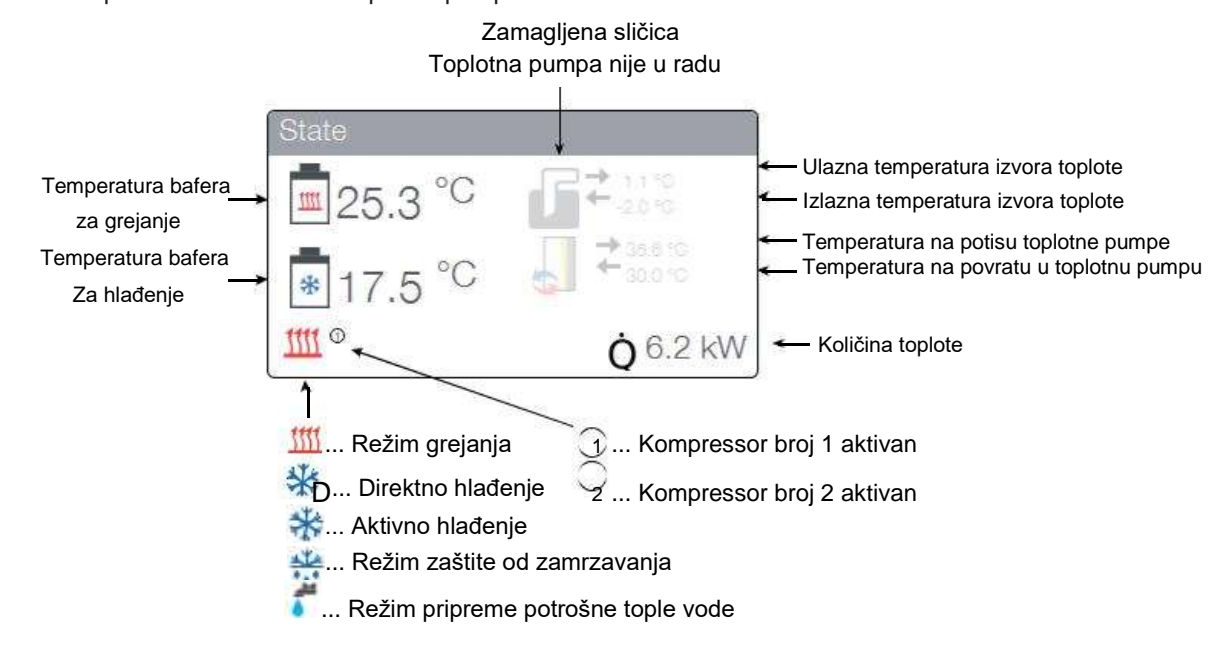

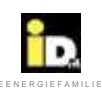

# $\mathsf{Rukovanje}$  . The experimental contract  $\mathsf{D}^{\mathsf{D}}$  is a model of Experimental contract  $\mathsf{D}^{\mathsf{D}}$  . The experimental contract of  $\mathsf{D}^{\mathsf{D}}$

# 2.6.2. Kontrolni panel Tople vode

U kontrolnom panelu Tople vode, prikazani su temperatura potrošne tople vode, temperature točeće vode, režim punjenja tople vode i režim cirkulacione pumpe tople vode.

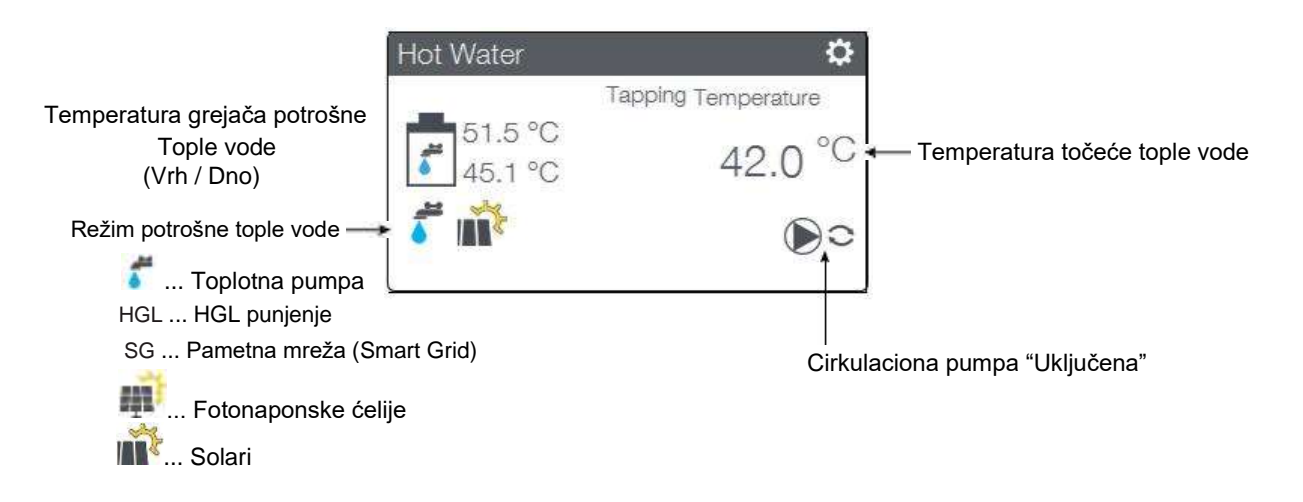

Nakon izbora kontrolnog panela, moguće je podesiti režima rada, temperaturu točeće vode, vemenski program za snabdevanje potrošne tople vode i vremenski program za cirkulaciju.

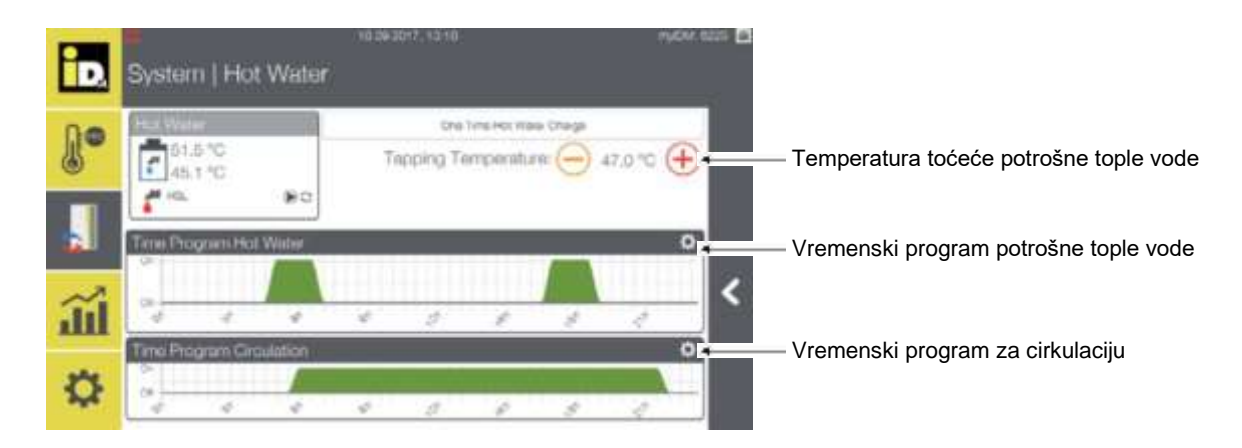

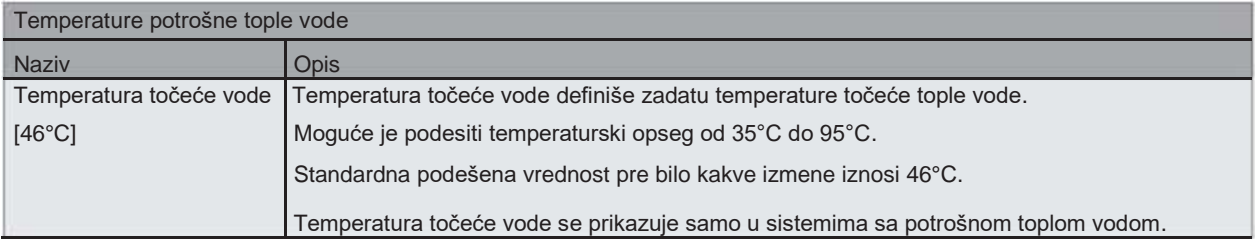

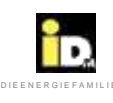

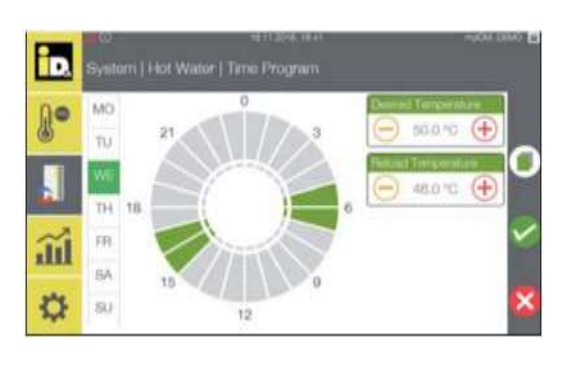

Nakon izbora vemena programa tople vode moguće je podesiti željenu i povratnu temperaturu grejača potrošne tople vode. Izaberite dan u nedelji i jedan ili više vremenskih intervala (0-24h) da podesite vreme programa.

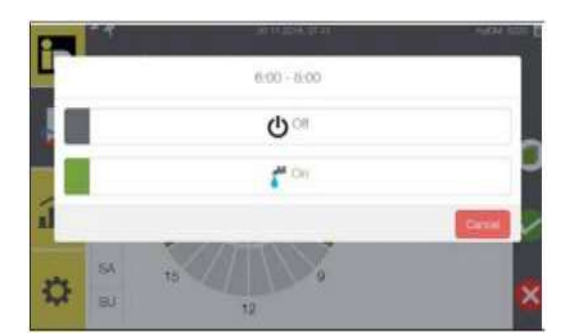

Nakon podešavanja raspona vremena, moguće je uključiti ili isključiti vreme punjenja.

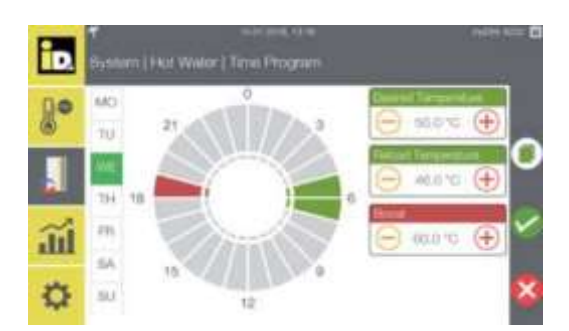

Kod toplotne pumpe iPump moguće je podesiti opciju dodatnog povišenja temperature (Boost). Dok je aktivan Boost-vremenski program bafer se dodatno zagreva pomoću dodatnog grejača (elektro grejača) do podešene Boost-temperature.

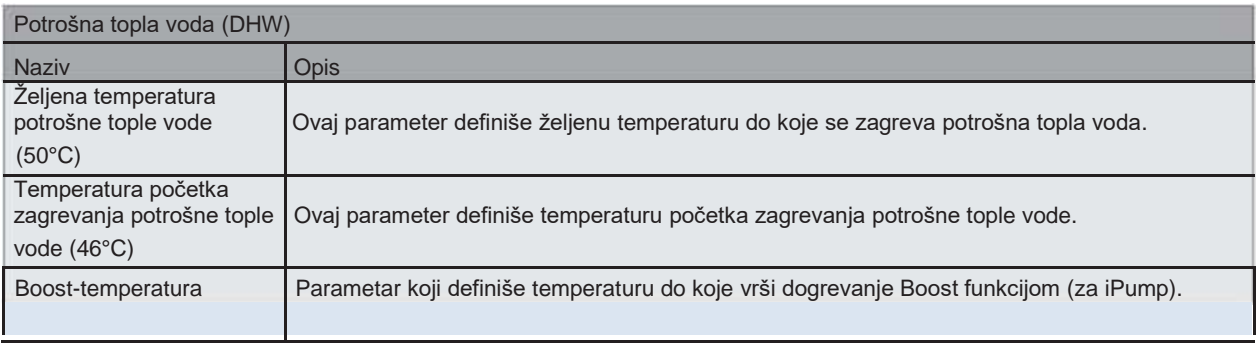

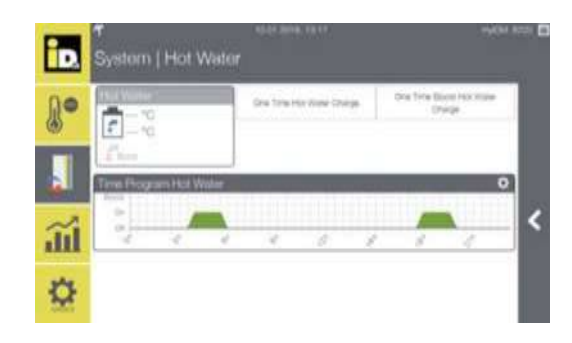

U meniju *"Sistem / Topla voda"* je moguće podesiti *"Jedno zagrevanje potrošne tople vode" ("One Time Hot Water Charge") a toplotna pumpa iPump* omogućuje i "Jedno superdogrevanje potrošne tople vode" *("One Time Boost Hot Water Charge")* can be started.

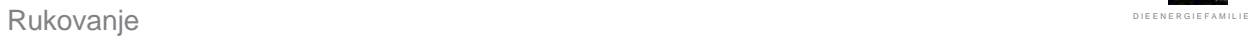

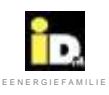

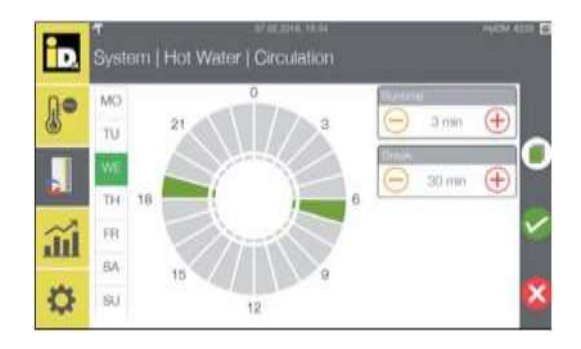

Ako je izabrano Vreme programa cirkulacije (Time Program Circulation) moguće je podesiti vreme početka (Runtime) i Završetka (Break time) cirkulacione pumpe za potrošnu toplu vodu. Izaberite dan u nedelji i jedan ili više vremenskih intervala (0-24h) da bi podesili program.

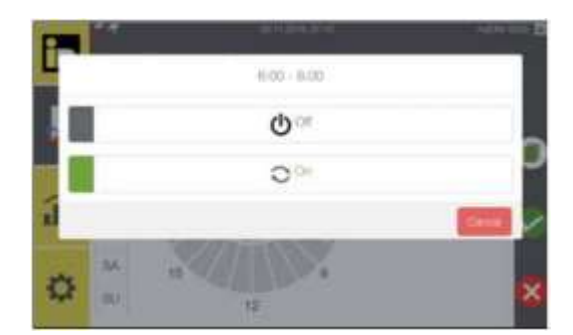

Nakon izbora raspona vremena moguće je uključiti ili isključiti vremena cirkulacije. you can set the circulation times on or off.

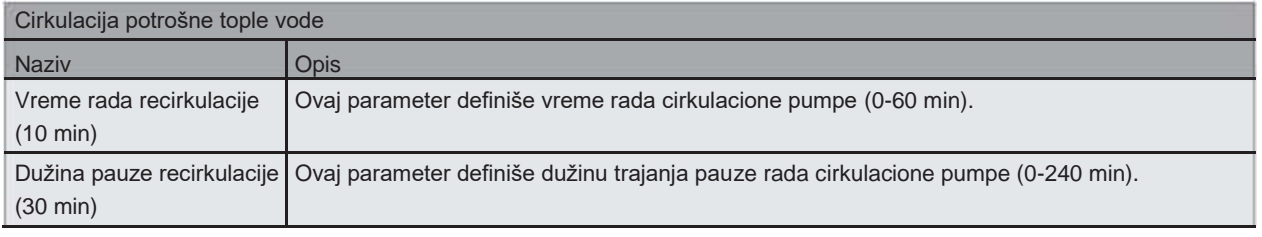

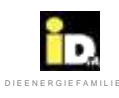

#### 2.6.3. Kontrolni panel "Grejni krug"

U kontrolnom panelu Grejnog kruga prikazani su željena sobna temperature, trenutna stvarna sobna temperatura, željena temperatura u potisnoj grani, trenutna stvarna temperatura u potisnoj grani, stanje rada, radni režim, cirkulaciona pumpa grejnog kruga, mešni ventil grejnog kruga.

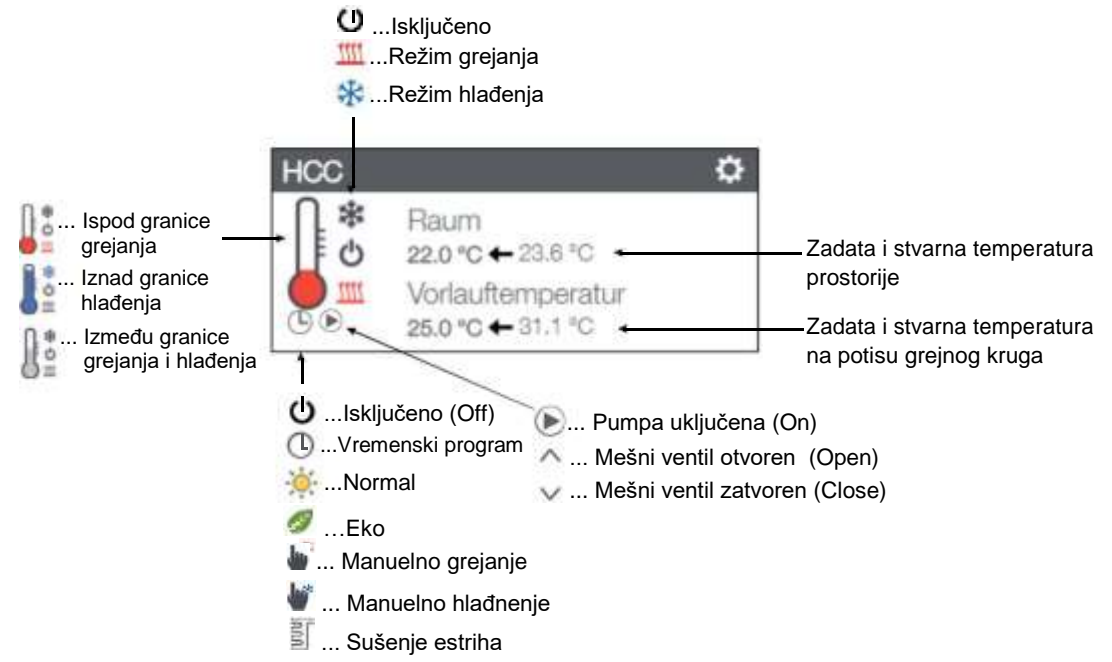

Radni režim grejnog kruga i vremenski program se mogu menjati izborom odgovarajućih polja.

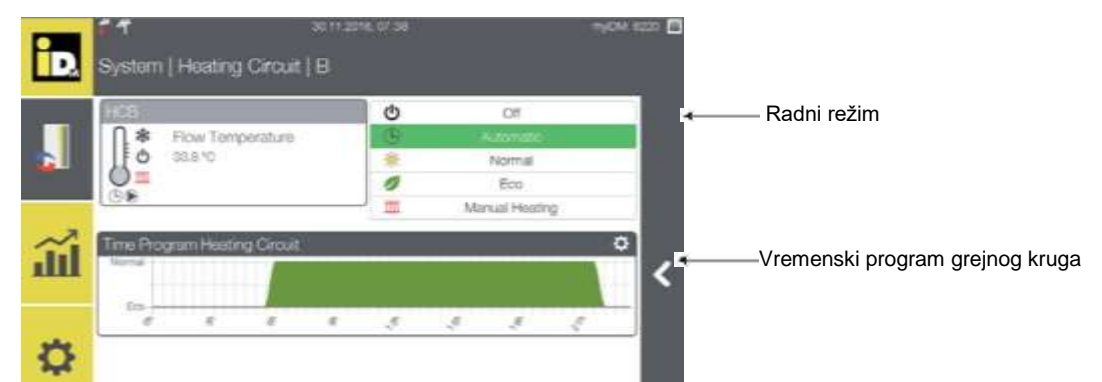

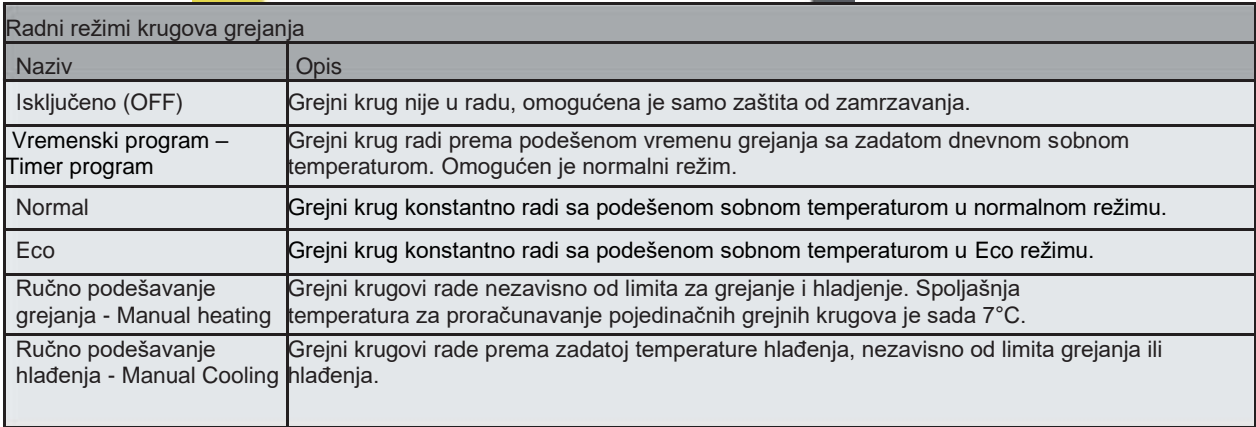

**(C) IDM ENERGIESYSTEME GMBH Korisničko uputstvo** 21

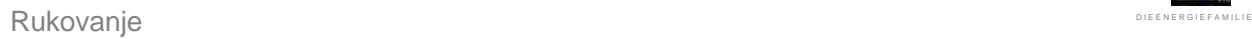

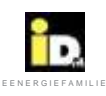

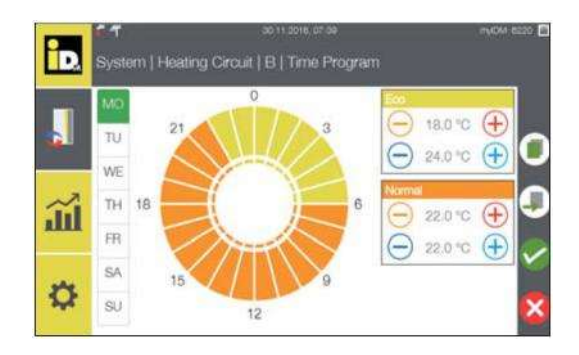

Željena temperature grejnih krugova (za grejanje i hlađenje) se može podesiti u Eco i Normal režimima rada. Izaberite dan u nedelji i jedan ili više vremenskih intervala (0-24h) da bi podesili vremenski program.

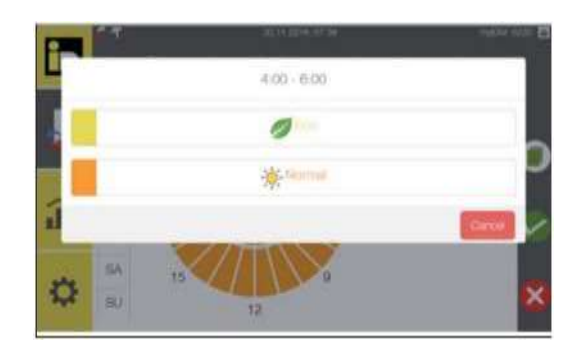

Nakon izbora vremenskog raspona vrši se izbor radnog režima.

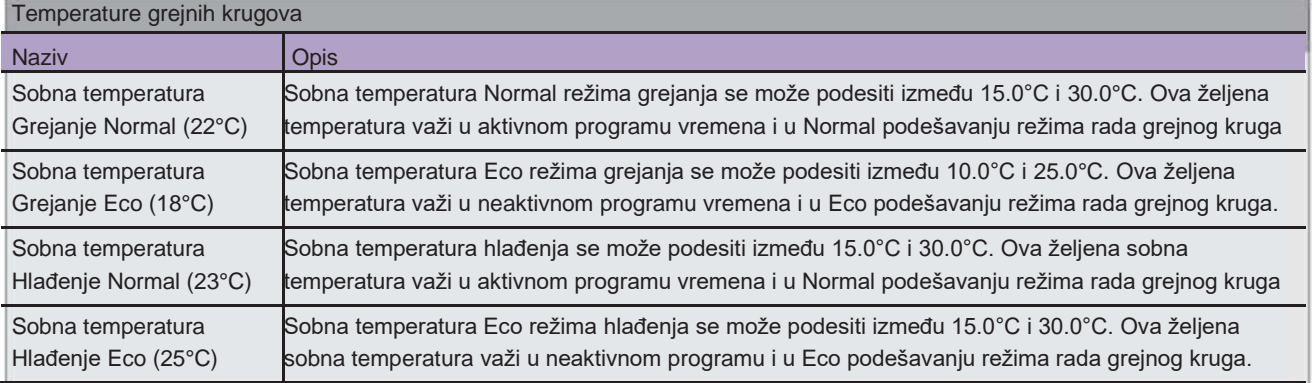

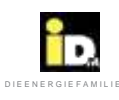

# 2.6.4. Kontrolni panel "Grejni krug Pro" control panel

U kontrolnom panelu "Grejni krug Pro" prikazane su željena temperatura protoka i stvarna temperatura protoka, radno stanje, radni režim, cirkulaciona pumpa grejnog kruga i mešni ventil grejnog kruga.

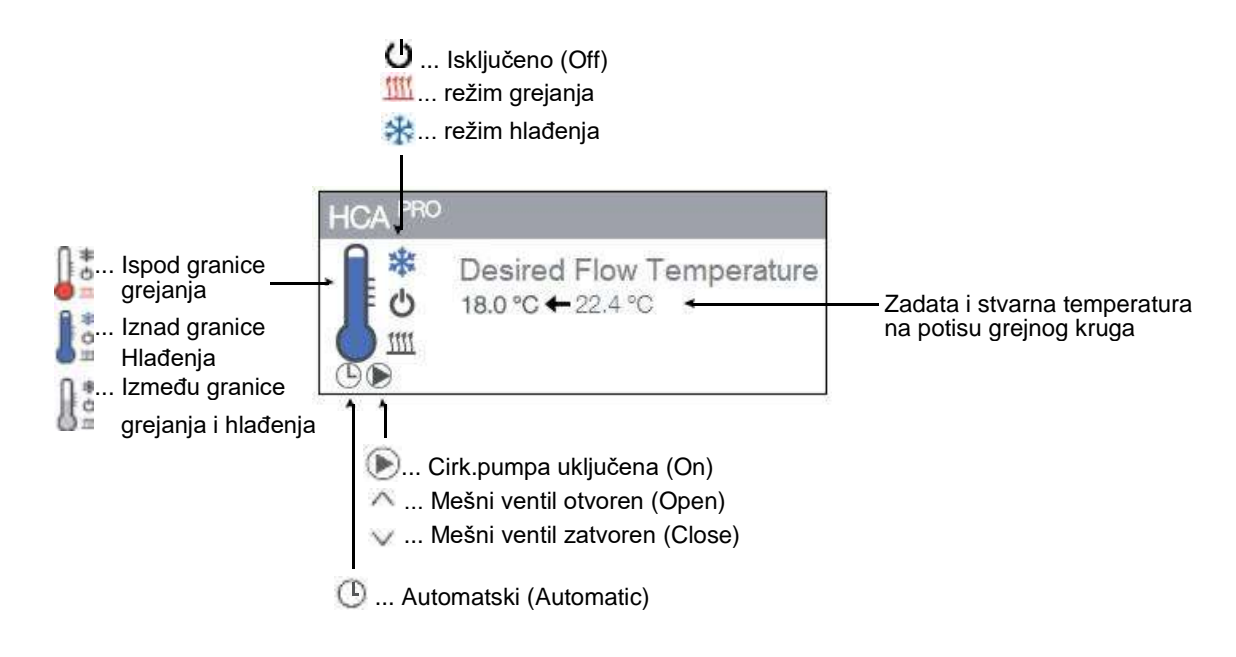

#### 2.6.5. Kontrolni panel "Fotonaponskih ćelija"

Kada se koristi fotonaponski (PV) signal *"0-10V Signal"* ili *"S0 Signal"*, u kontrolnom panelu fotonaponskih ćelija prikazani su Prinos foto ćelija (PV Power Yield) ili Višak foto ćelija (PV Power Excess) i potrošnja struje (Power consumption) toplotne pumpe.

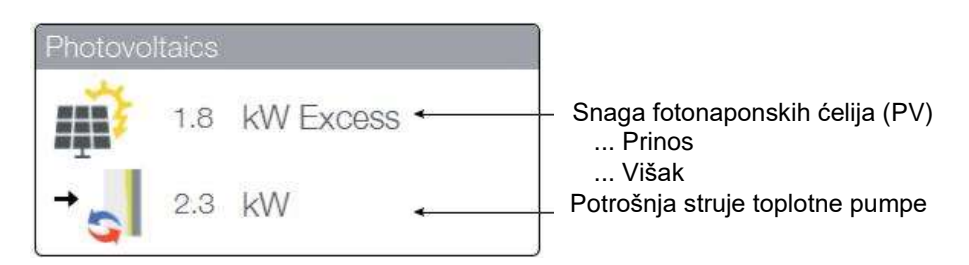

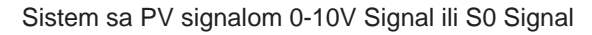

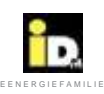

Kada je aktivan fotonaponski(PV) signal *"Solar LogTM"*, prikazani su Prinos el.energije foto ćelija (PV Yield), potrošnja električne energije objekta, potrošnja toplotne pumpe i akumulirana energija.

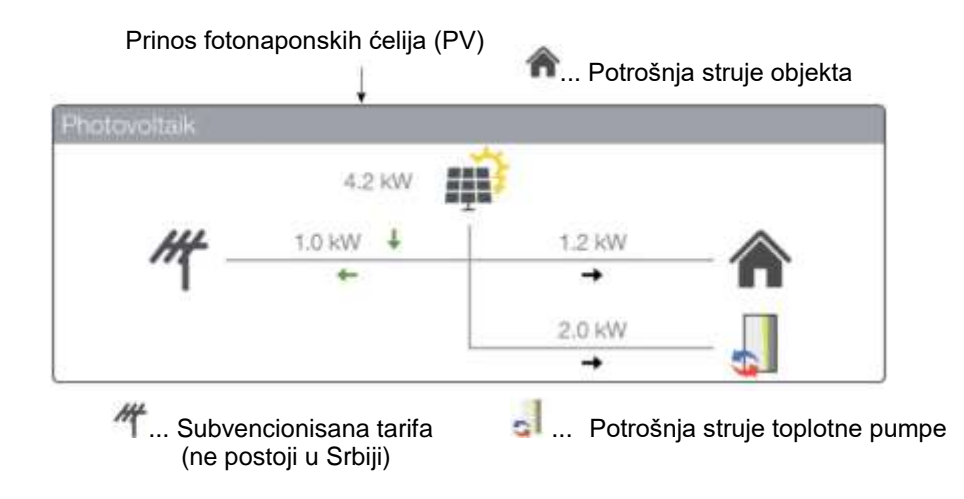

2.6.6. Kontrolni panel "Termo solarni sistem" (Thermo Solar System)

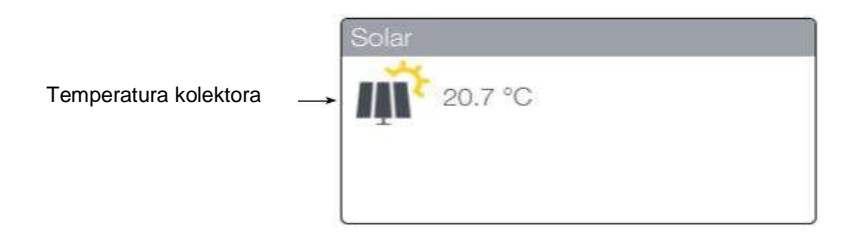

2.6.7. Kontrolni panel "Delta T kontroler"

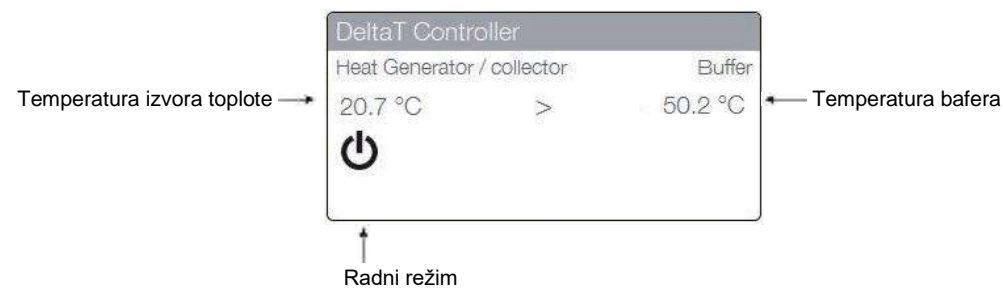

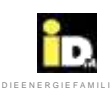

# 2.7. Statistika

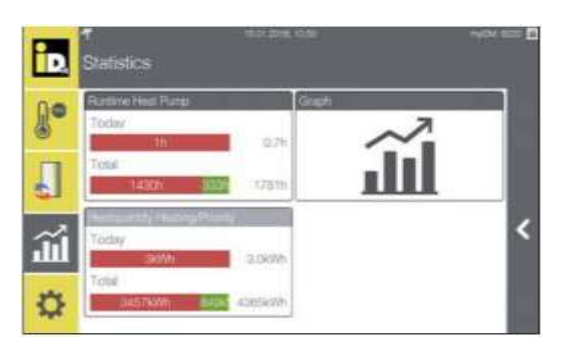

Meni statistike prikazuje radni broj sati toplotne pumpe, količinu toplote i grafički prikaz profila temperature.

# 2.7.1. Vreme rada

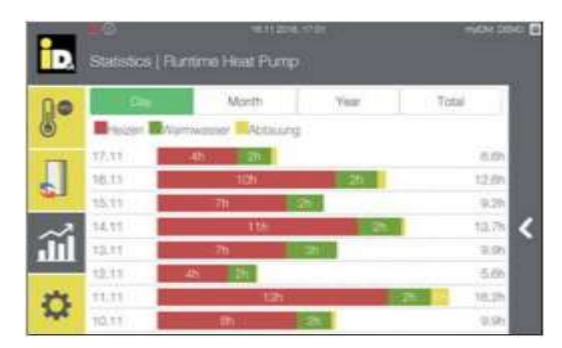

Vreme rada toplotne pumpe može biti prikazano u različitim vremenskim intervalima.

Dnevni prikaz broja radnih sati toplotne pumpe.

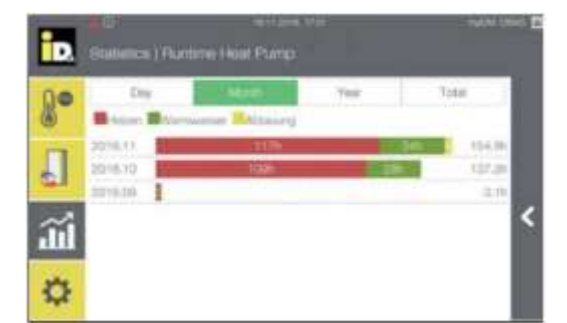

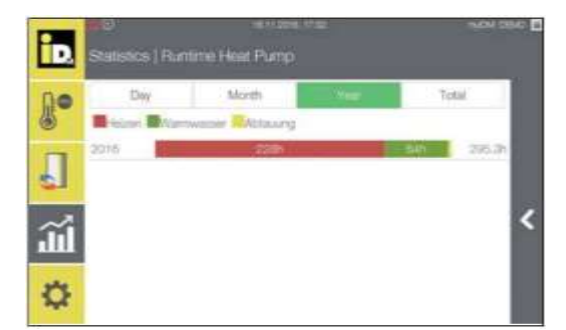

Mesečni prikaz broja radnih sati toplotne pumpe.

Godišnji prikaz broja radnih sati toplotne pumpe.

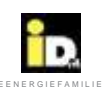

# 2.7.2. Grafikoni

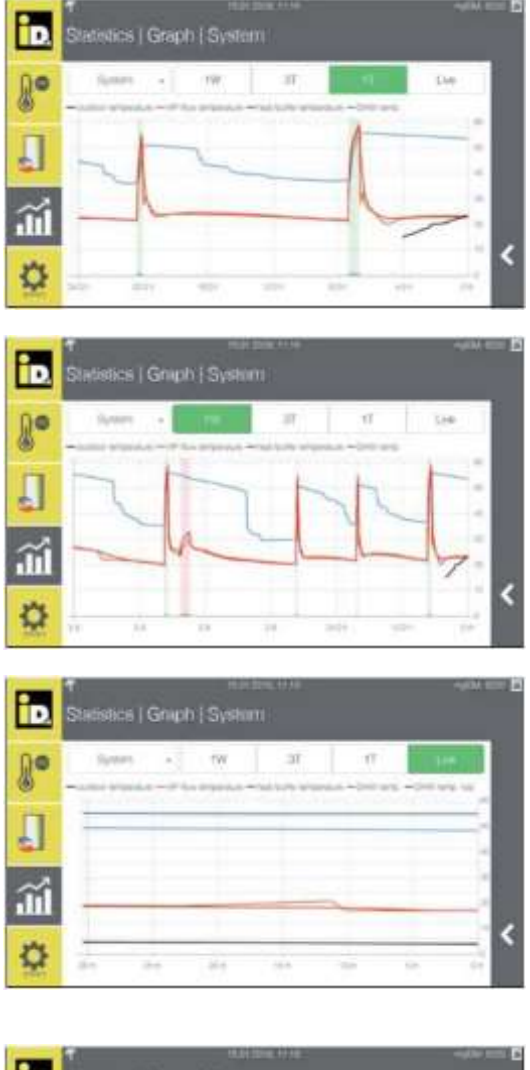

Grafikoni mogu biti prikazani u različitim vremenskim intervalima.

Grafički prikaz prethodnog dana.

Grafički prikaz prethodne nedelje.

Upotrebom opcije Uživo (Live) prikazuje se grafikon rada od prethodnih 30 minuta.

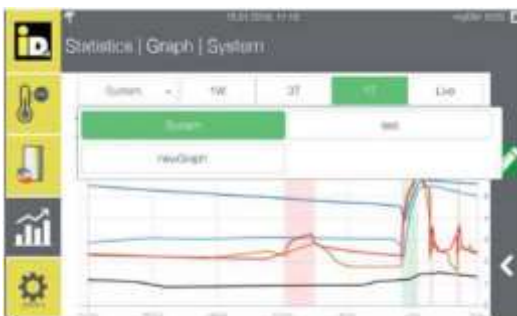

Moguće je kreirati Dodatne grafikone (Additional graphical courses) izborom "Sistem" a potom izborom opcije "novi grafik" (newGraph).

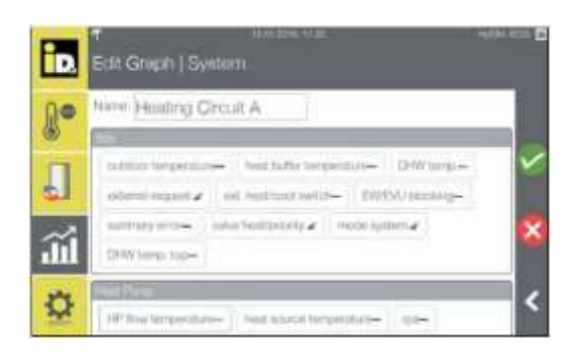

Dajte ime grafiku (npr.Grejni krug A) I izaberite odgovarajuće/željene parameter. Nakon toga potvrdite izabrano.

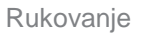

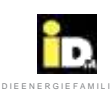

# 2.7.3. Količine toplote

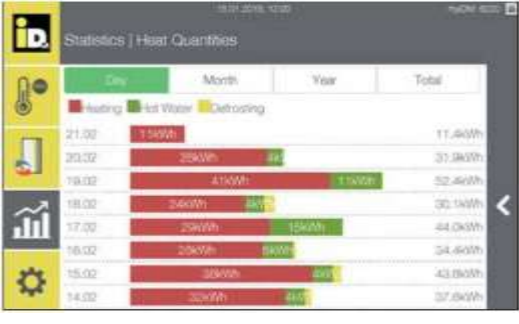

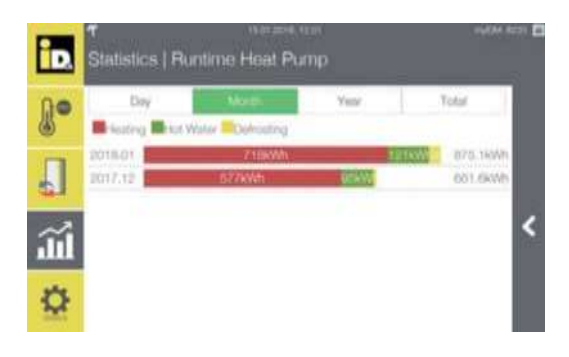

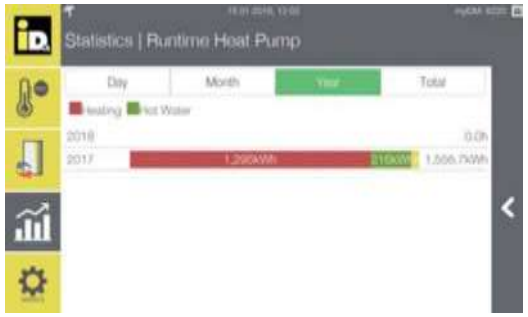

Količine toplote se mogu prikazati u različitim vremenskim intervalima.

Dnevni prikaz količine toplote.

Mesečni prikaz količine toplote.

Godišnji prikaz količine toplote.

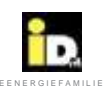

# $\mathsf{Rukovanje}$  . The experimental contract  $\mathsf{D}^{\mathsf{D}}$  is a model of Experimental contract  $\mathsf{D}^{\mathsf{D}}$  . The experimental contract of  $\mathsf{D}^{\mathsf{D}}$

# 2.8. Podešavanja

Meni "Podešavanja" (Settings) prikazuje informacije o sistemu, toplotnoj pumpi, i omogućuje konfiguraciju mreže, sistema, sobnog menadžera.

#### 2.8.1. Opšta podešavanja

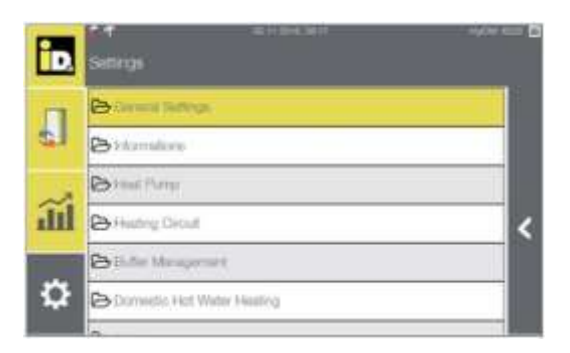

U okviru "Opšta podešavanja"(General Settings) moguće je podesiti vreme i datum, opis sobe i grejnog kruga, podešavanja mreže, režim godišnjeg odmora, režim bivalencije (u slučaju zastoja) kao i restart Sistema.

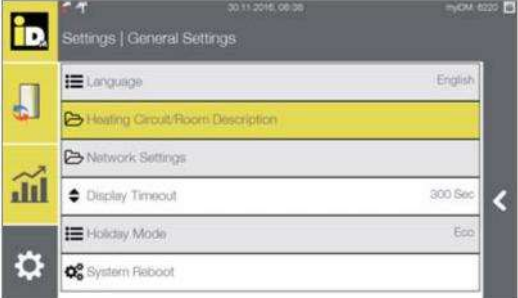

U okviru "Grejni krug/opis sobe" (Heating Circuit / Room Description) moguće je dodeliti / promeniti naziv grejnog kruga i sobe.

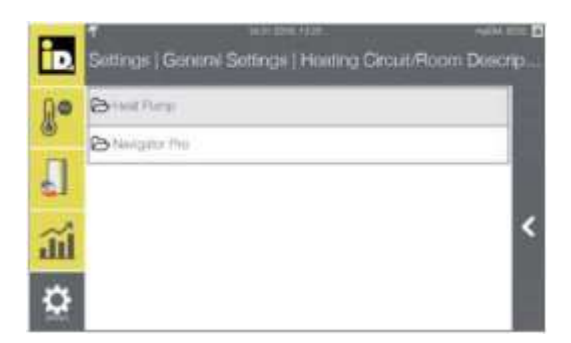

U okviru "Toplotne pumpe"(Heat Pump) moguće je uneti naziv grejnog kruga.

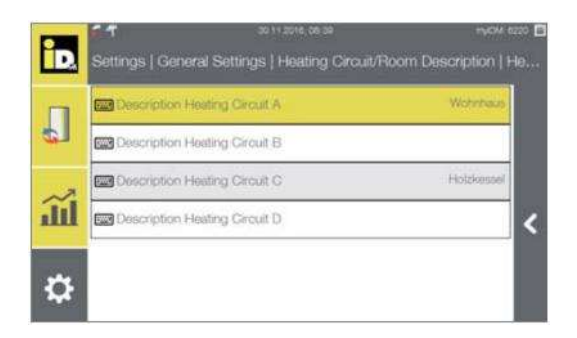

Izaberite željeni grejni krug.

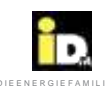

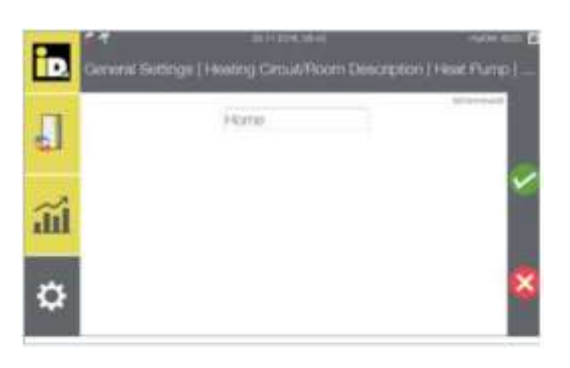

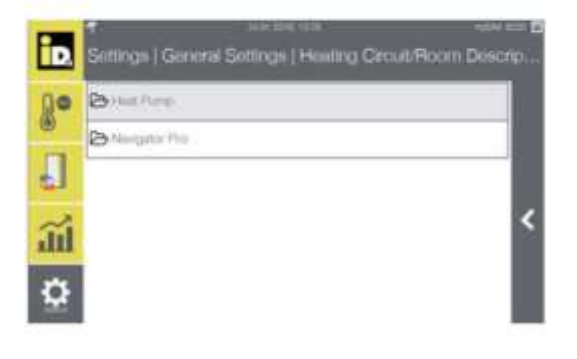

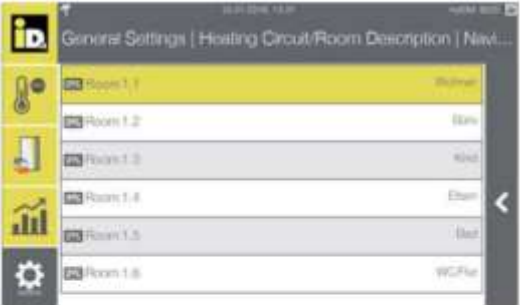

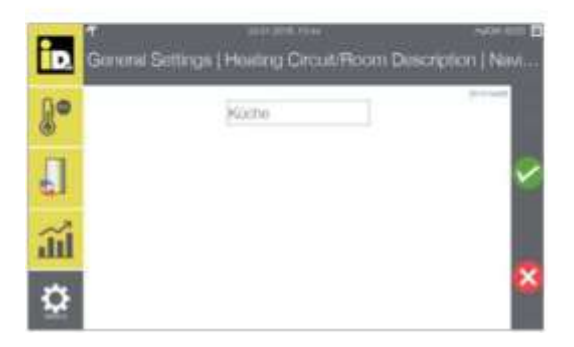

Unesite naziv grejnog kruga

U "Navigator Pro" moguće je uneti naziv sobe.

Izaberite željenu sobu (prostoriju).

Unesite ime prostorije (sobe).

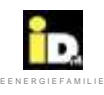

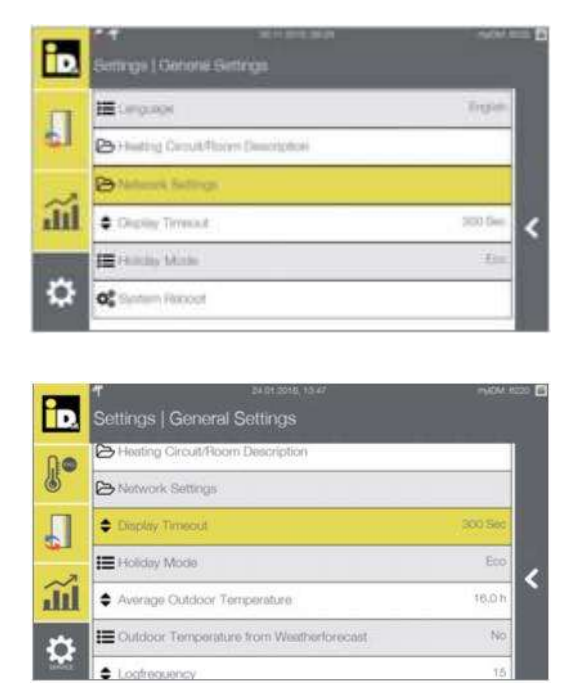

U meniju "Podešavanje mreže" (Network Settings) moguće je proveriti informacije o mrežnoj konekciji, konfigurisati mrežna podešavanja kao i myIDM integraciju.

Mrežna podešavanja i myIDM registracija su objašnjeni u poglavlju 5.

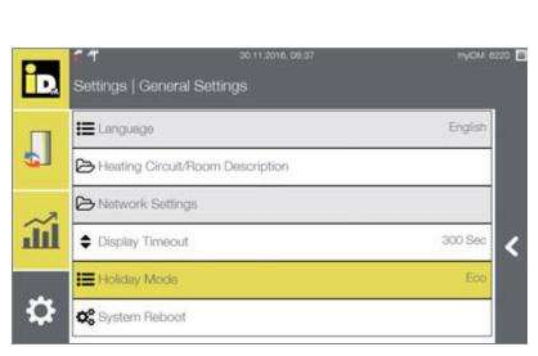

U meniju "Prikaz pauze" (Display Timeout) moguće je podesiti vreme isključivanja ekrana (0-3600 Sekundi).

U režimu "Godišnji odmor" (Holiday Mode) moguće je režim rada sistema za vreme trajanja godišnjeg odmora.

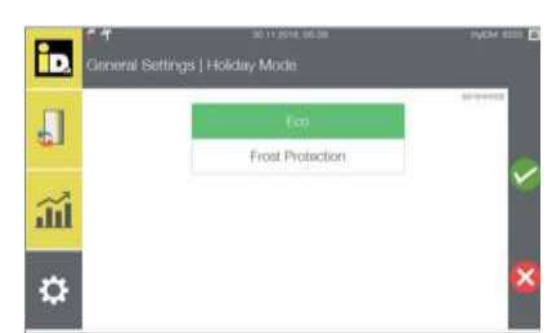

Kada je izabran režim "Eko"(Eco), grejni i rashladni krugovi su vođeni već zadatim temperaturama.

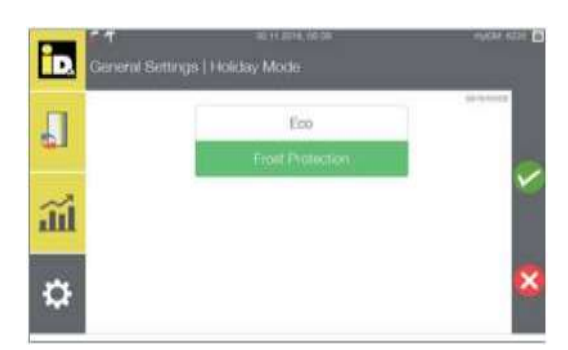

Kada je izabrana zaštita od smrzavanja (Frost Protection), grejni i rashladni krugovi su vođeni predpodešenim temperaturama.

Nakon podešavanja programa godišnjeg odmora, svi potrošači ponovo rade na zadatim temperaturama a grejanje potrošne tople vode je ponovo u funkciji.

.

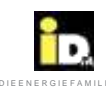

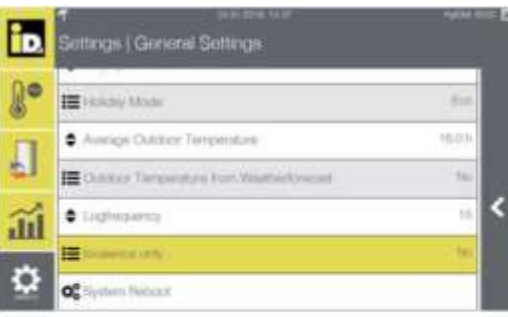

Pokretanje i podešavanje bivalencije postiže se izborom opcije *"Samo bivalencija" (Bivalence Only)* koja aktivira drugi izvor toplote. U slučaju grešaka ili zastoja u radu toplotne pumpe ovo može biti neophodno.

Upotrebom drugog izvora toplote režimi grejanja i pripreme sanitarne potrošne tople vode se ostvaruju prema zadatim podešavanjima (željenoj temperaturi).

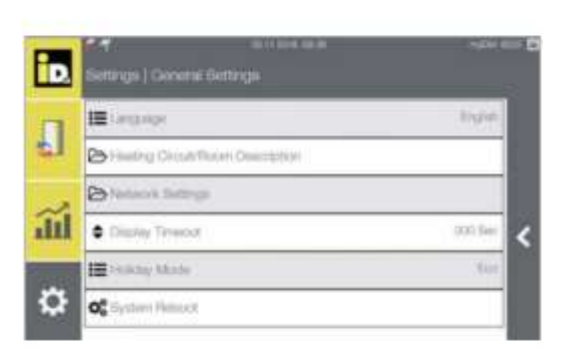

Izborom opcije "Restart sistema" (System Reboot) se restartuje regulacija Navigator 2.0.

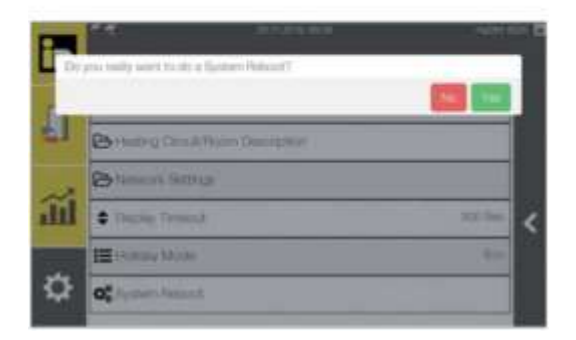

Restart sistema mora biti potvrđen.

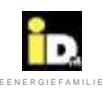

# 2.8.2. Informacije

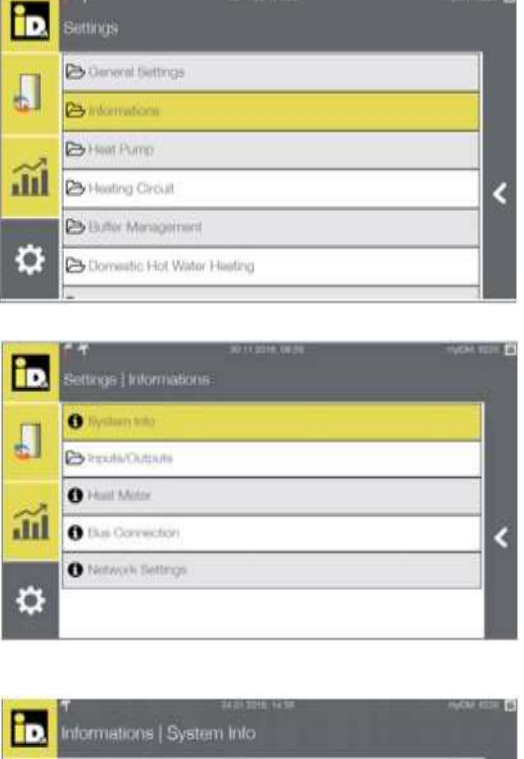

Meni "Informacije" (Information) omogućava izvor različitih informacija o statusu sistema.

U meniju "Sistemske informacije" (System Info) se prikazuju poslednje verzije softvera i informacije o myIDM konekciji.

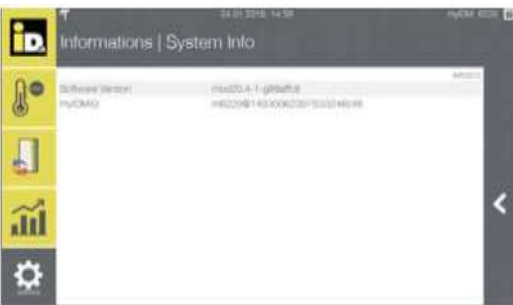

Prikazuju se verzija softvera Navigatora 2.0 i Vaš ID za myIDM aplikaciju.

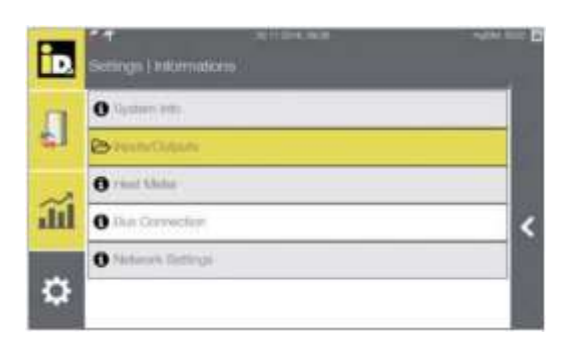

U meniju "Ulazi/Izlazi" (Inputs/Outputs), moguće je istražiti status svih informacija o ulaznim i izlaznim parametrima.

Zahtev za status može biti koristan za vreme puštanja u rad ili otklanjanja problema u radu.

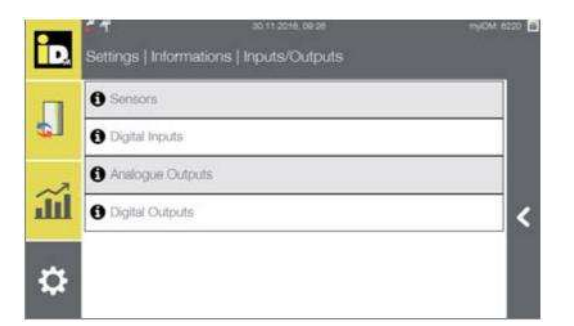

U meniju "Ulazi/izlazi" (Inputs/Outputs) nalaze se informacije o izmerenim vrednostima senzora, digitalne ulazne informacije, analogne ulazne i digitalne izlazne informacije.

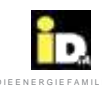

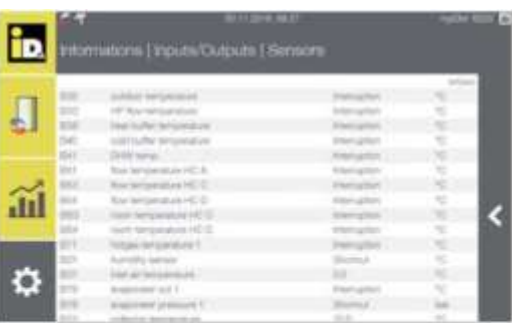

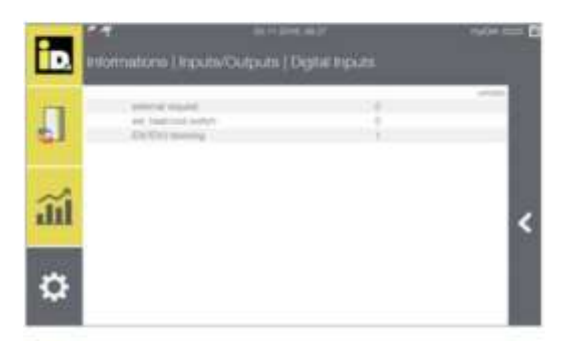

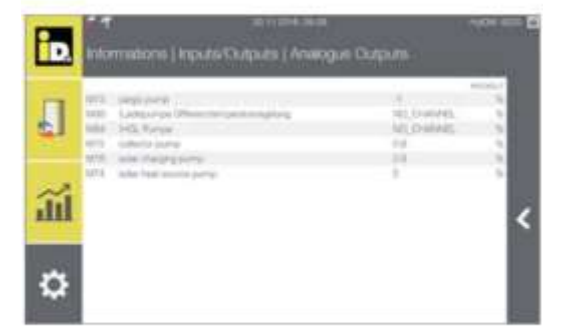

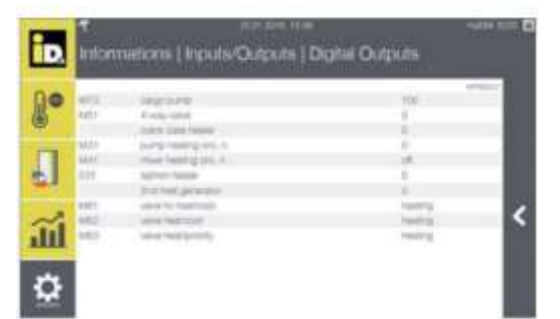

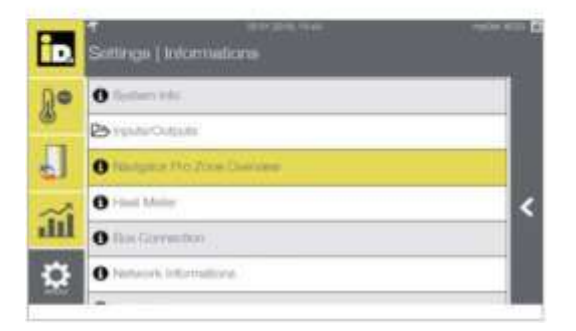

Prikazane su trenutne vrednosti temperatura izmerenih odgovarajućim senzorima.

Prikazan je status "Digitalnih ulaza" (Digital Inputs).

0 ... kontakt otvoren

1 ... kontakt zatvoren

U "Analognim izlazima" (Analog Outputs) prikazane su kontrole pumpi i mešni ventil HGL.

- -1 % ... bez kontrole
- 0 % ... minimalna brzina
- 100% ... maximalna brzina
- 0 V ... HGL ventil zatvoren
- 10 V ... HGL ventil otvoren

U "Digitalnim izlazima" (Digital Outputs) prikazan je status pumpi, mešnih ventila i change-over ventila.

Za instalacije sa IDM sobnom kontrolom temperature, prikazan je meni "Pregled Navigator Pro Zona" (Navigator Pro Zone Overview).

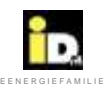

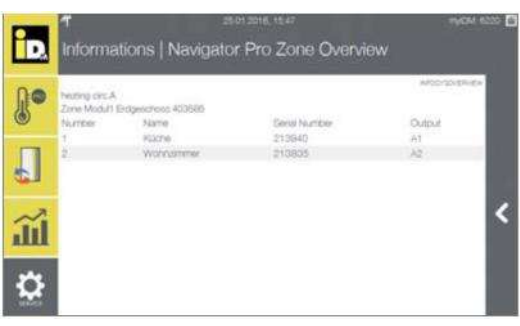

U meniju "Pregled Navigator Pro Zona" (Navigator Pro Zone Overview) nalaze se nazivi prostorija koje kontroliše zonski modul, serijski broj sobnog senzora i izlaz pogona zonskog modula.

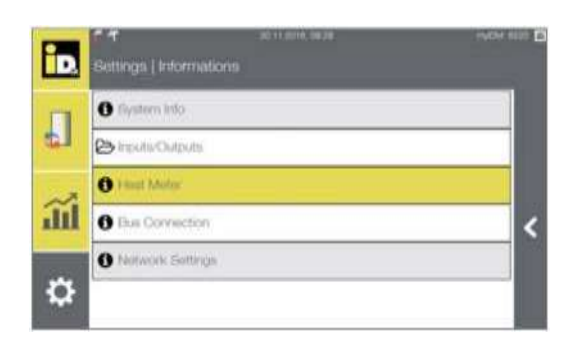

U meniju "Merač toplote" (Heat Meter) je prikazana količina toplote.

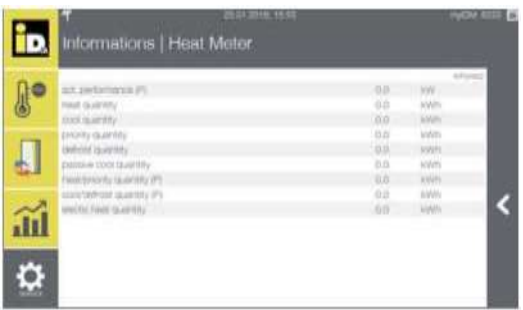

Prikazani su stvarni kapacitet(P - u kW) i ukupna količina toplote (u kWh).

Napomena: kod toplotnih pumpi iPump pored kapaciteta (P), količine toplote za grejanje, hlađenje, prioritet i odmrzavanje prikazuju se i ukupna količina toplote za grejanje i hlađenje (u kWh).

Kod sistema sa solarnim panelima prikazani su trenutna i ukupna količina toplote generisana solarnim kolektorima.

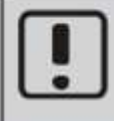

Regulacija Navigator može da balansira količine tolote. Količina toplote se računa na osnovu mape kompresora pomoću kalkulatora kol. toplote integrisanog u Navigator-u. (Izuzetak: toplotne pumpe iPump A i iPump T)! Kod solarnih sistema merač protoka mora biti instaliran kako bi merio količinu toplote. Za tačno merenje količine toplote neophodni su kalibrisani merači toplote!

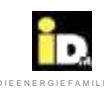

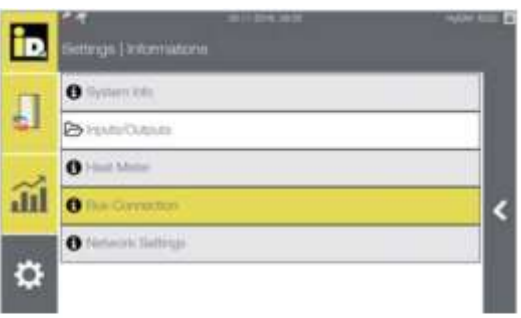

U meniju "Bus konekcija" (Bus Connection) prikazane su trenutne CAN bus konekcije.

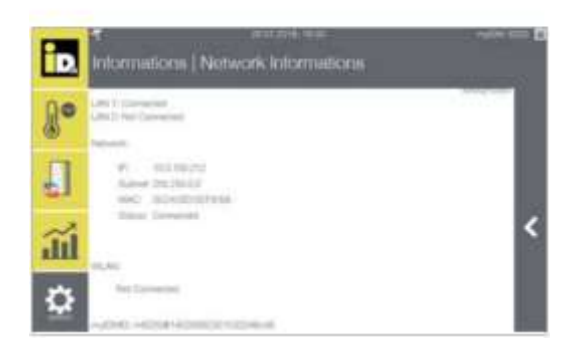

U meniju "Mrežne informacije" (Network Informations) prikazana su stvarna mrežna podešavanja i myIDMID.

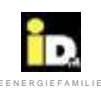

# 2.8.3. Toplotna pumpa

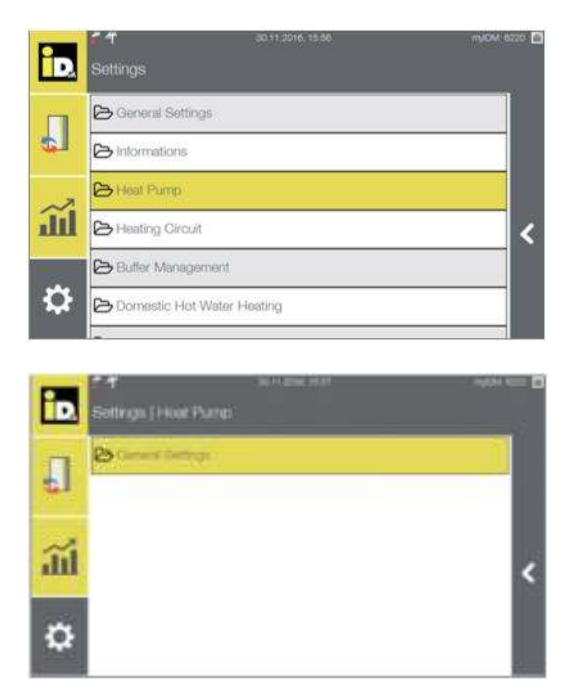

U meniju "Toplotna pumpa" (Heat Pump) moguća su opšta podešavanja toplotne pumpe.

U okviru "Opštih podešavanja" (General Settings) moguće je podešavanje vremenskog programa za noćne režime brzina ventilatora.

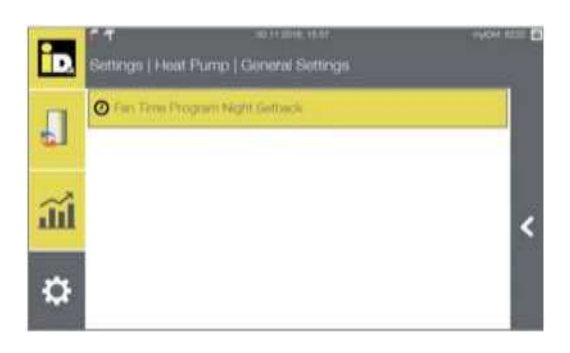

Izaberite "Vremenski program ventilatora noćnog odstupanja" (Fan Time Program Night Set-back).

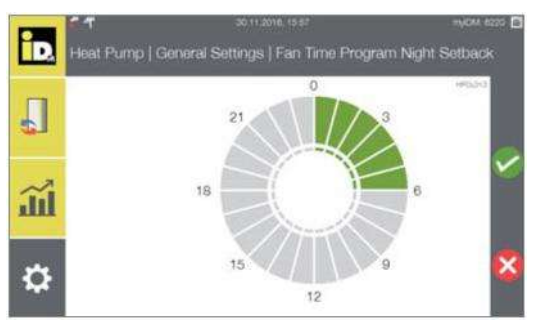

Podesite vremenski program.
2.8.4. Grejni krug (bez regulacije temperature jedne sobe)

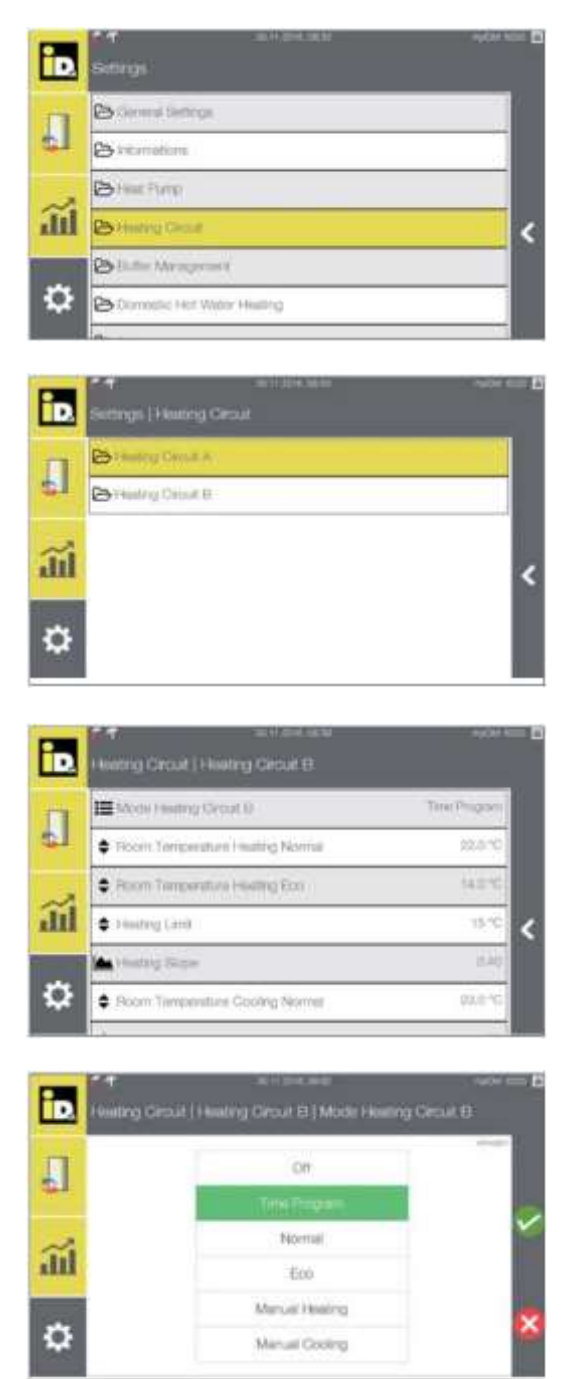

Meni "Grejni krug" (Heating Circuit) omogućava podešavanje konfiguracije grejnih krugova.

Izaberite željeni grejni krug.

Ovde se mogu podešavati radni režim, željene sobne temperature, granične vrednosti grejanja i hlađenja, grejna kriva i sl.

Izaberite radni režim.

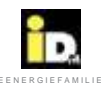

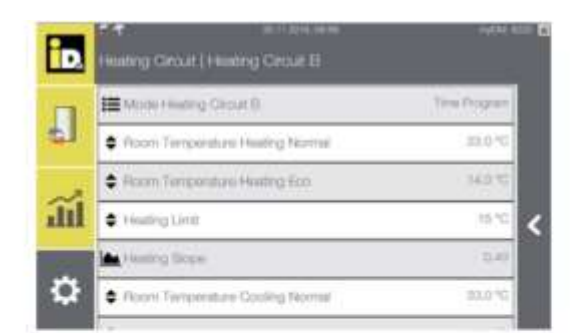

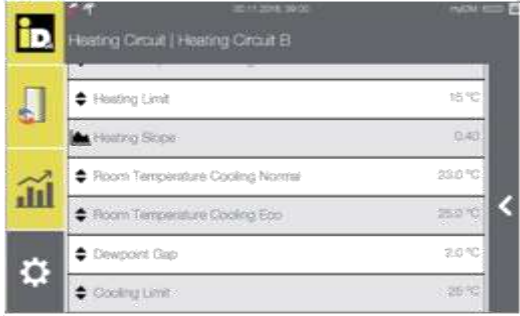

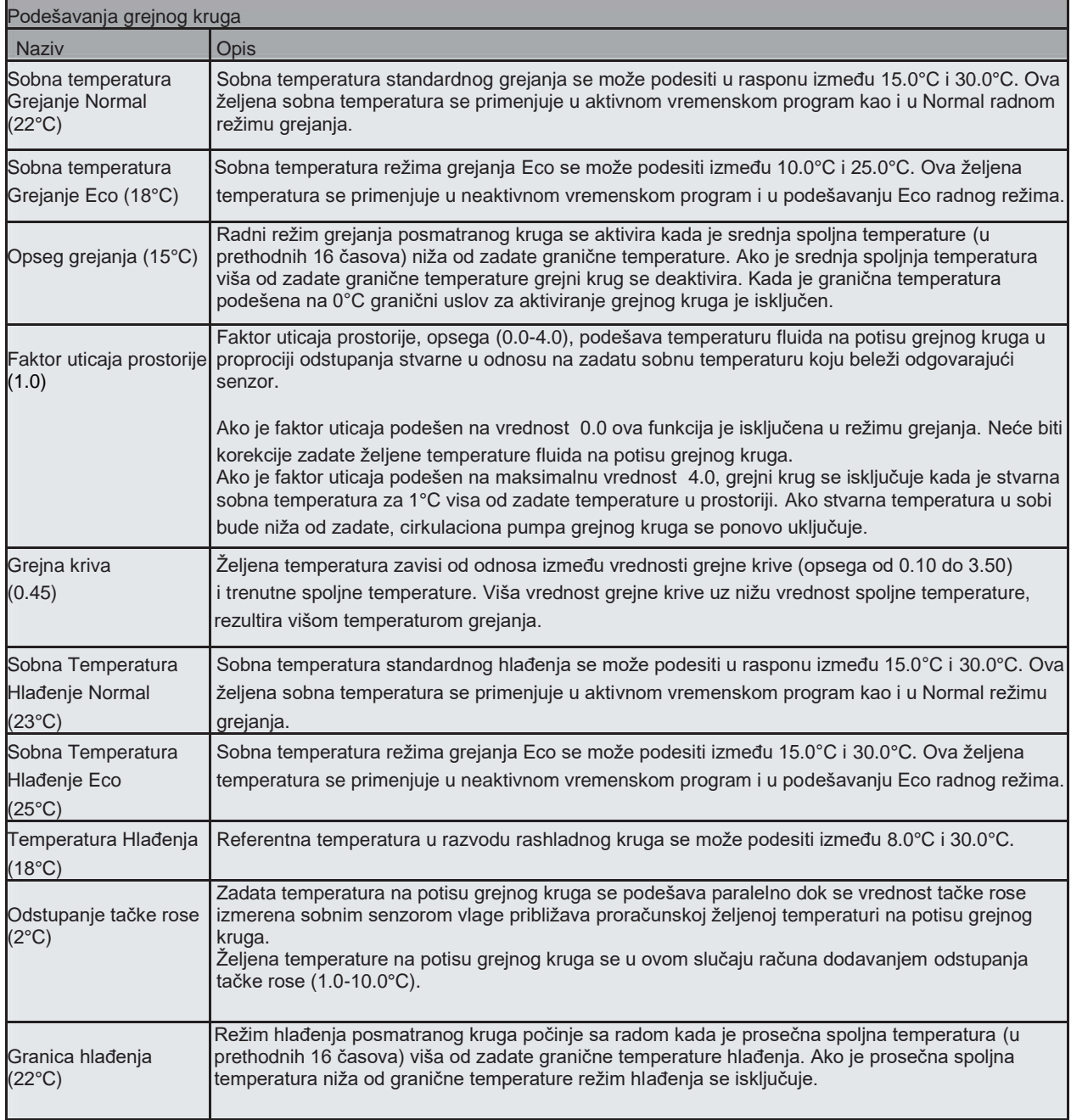

![](_page_38_Picture_0.jpeg)

Rukovanje

![](_page_38_Picture_153.jpeg)

![](_page_38_Figure_3.jpeg)

![](_page_39_Picture_1.jpeg)

![](_page_39_Figure_2.jpeg)

![](_page_39_Picture_3.jpeg)

U meniju "Grejni krug" (Heating Circuit) moguće je podešavanje grejnih krugova.

Izaberite razmatrani grejni krug.

Tip prostorije se može izabrati u meniju "Navigator Pro Konfiguracija" (Navigator Pro Configuration).

U ovu svrhu izaberite odgovarajući zonski modul.

Izaberite odgovarajuću sobu.

![](_page_40_Picture_1.jpeg)

![](_page_40_Picture_110.jpeg)

Tip sobe se može podesiti na "Dnevnu / Spavaću / sporednu sobu" (Living / Sleeping / Side room).

Za izabranu prostoriju "Room 9" je moguće podesiti radni režim.

Režim rada se može podesiti na "Funkcija kupanja" (Bath function) ili "Vremenski program" (Time Program).

Izborom režima na "Isključeno" (Off), prostorija "Room 9" će biti obrisana.

Moguće je podesiti granice grejanja i hlađenja, kao i grejnu krivu

Opcija "Rano uključivanje "(Early Activation) pokreće sobnu regulaciju temperature po tačno podešenom vremenskom programu a koja neće ranije započeti sa regulacijom prema zadatoj sobnoj temperature. Ova opcija se može isključiti.

.

![](_page_41_Picture_1.jpeg)

### 2.8.5. Upravljanje baferom

![](_page_41_Picture_3.jpeg)

U meniju "Upravljanje baferom" (Buffer Management) moguće je izvršiti detaljna podešavanja bafera.

U meniju "Bafer potrošne sanitarne vode" (Domestic Hot Water Buffer), se konfigurišu podešavanja sanitarne potrošne tople vode.

![](_page_41_Picture_6.jpeg)

Meni "Snabdevanje potrošnom toplom vodom" (Hot Water Loading) omogućava podešavanja temperature i programiranja vremena za pripremu sanitarne potrošne tople vode.

![](_page_41_Picture_8.jpeg)

Ovde je moguće podesiti granične temperature tople vode kao i vremenski program.

Za sisteme sa drugim ili trećim izvorom toplote primenjuje se meni "Bivalentno snabdevanje toplom vodom"(Bivalent Hot Water Charge) sa odgovarajućim podešavanjima.

![](_page_42_Picture_1.jpeg)

![](_page_42_Picture_2.jpeg)

Izaberite odgovarajući pomoćni izvor toplote.

Izborom opcije "Bivalentno snabdevanje toplom vodom" (Bivalent Hot Water Charge9, čak i pri niskim spoljašnjim temperaturama, zadata "Temperatura isključenja" (Switch-off Temperature) se postiže uključivanjem drugog ili trećeg izvora toplote.

U sistemima sa drugim ili trećim izvorom toplote moguće je izabrati i podesiti zaštitu od razvoja Legionele – "Funkcija Legionele" (Legionella Function).

Izaberite pomoćni izvor toplote.

U meniju "Zaštita od Legionele" (Legionella Function) moguće je postizanje vrlo visokih temperatura aktiviranjem i podešavanjem drugog ili trećeg izvora toplote.

![](_page_43_Picture_2.jpeg)

Moguće je podesiti željenu temperaturu vode u akumulacionom baferu za potrebe zaštite od Legione "Legionella Function".

![](_page_43_Picture_4.jpeg)

Moguće je podesiti vremenski interval za portebu zaštite od Legionele ("Legionella Function").

![](_page_43_Picture_144.jpeg)

![](_page_44_Picture_1.jpeg)

### 2.8.6. Snabdevanje potrošnom toplom vodom

![](_page_44_Picture_3.jpeg)

U meniju "Potrošne tople vode" (Domestic Hot Water Heating) moguće je definisanje podešavanja potrošne tople vode (DHW).

![](_page_44_Picture_5.jpeg)

Ovde su moguća podešavanja stanice za toplu vodu i cirkulacije.

![](_page_44_Picture_7.jpeg)

U meniju "Stanica za svežu vodu" (Hot Water Station) moguće je podestiti željenu temperaturu točeće tople vode.

![](_page_44_Picture_9.jpeg)

U meniju "Recirkulacija" (Circulation) se može podesiti vreme rada i pauze recirkulacione pumpe, kao i vreme programa recirkulacije.

![](_page_45_Picture_1.jpeg)

### 2.8.7. Fotonaponske ćelije (PV)

torge heating buffer

O

![](_page_45_Picture_3.jpeg)

Meni "PV" omogućava konfigurisanje podešavanja korišćenja energije fotonaponskih ćelija(PV). Solarna energija dobijena iz fotonaponskih ćelija služi za zagrevanje potrošne tople vode i za potrebe grejanja ili hlađenja.

![](_page_45_Picture_5.jpeg)

![](_page_45_Picture_239.jpeg)

Ÿè

U sistemima sa "Solarnim električnim prinosom fotonaponskih ćelija (Solar-Log<sub>TM</sub> the current PV power), PV Snaga (PV Power) meni prikazuje podatke o zahtevanom kapacitetu foto ćelija (trenutni / projektovane energetske potrebe), trenutni prinos i trenutnu potrošnju objekta.

![](_page_45_Picture_8.jpeg)

Kod sistema sa 0-10V ili S0 signalom u PV Snaga (PV Power) meniju prikazani su trenutni prinos energije (PV power excess) i zahtevani kapacitet (trenutni/projektovane energetske potrebe).

U meniju Vrha snage fotonaponskih ćelija (PV Peak Power) moguće je podešavanje veličine / kapaciteta sistema fotonaponskih ćelija.

### oleenergie familie **de proposition in de proposition de proposition de la proposition de la proposition de la proposition de la proposition de la proposition de la proposition de la proposition de la proposition de la prop**

![](_page_46_Picture_1.jpeg)

![](_page_46_Picture_2.jpeg)

Podesite maksimalan i minimalan kapacitet (u kW) sistema fotonaponskih ćelija (PV-system).

Kod Sistema sa tipom signala S0, broj S0 pulseva po kWh je neophodno podesiti u meniju "S0 pulseva po

![](_page_46_Picture_4.jpeg)

Ìb V | SO Pulson Per Kwh **g** Mar. 10000 MH D Delaut: 2000 A 2000 ¥. 通 ₩

![](_page_46_Picture_6.jpeg)

![](_page_46_Picture_7.jpeg)

Podesite S0 pulseve.

Wh" (S0 pulses per Wh).

Moguće je podesiti maksimalnu temperaturu potrošne tople vode.

Maksimalna vrednost je 5K ispod maksimalne temperature na razvodu toplotne pumpe.

![](_page_47_Picture_1.jpeg)

![](_page_47_Picture_2.jpeg)

Ovim parametrom se aktivira punjenje bafera za grejanje.

Moguće je podesiti maksimalnu temperaturu.

Maksimalna vrednost je 5K ispod maksimalne temperature na razvodu toplotne pumpe.

![](_page_47_Picture_6.jpeg)

U slučaju da je parametar "Preskoči granice grejanja" (Skip Over Heating Limit) podešen na da (yes), bafer za grejanje se puni i više od dozvoljenog ograničenja.

![](_page_47_Picture_8.jpeg)

Ovim parametrom se aktivira punjenje bafera za hlađenje.

٥

![](_page_48_Picture_1.jpeg)

![](_page_48_Picture_2.jpeg)

Moguće je podesiti minimalnu temperaturu bafera za hlađenje.

Minimalna vrednost je 5K više od minimalne temperature na razvodu toplotne pumpe.

U slučaju da je parametar "Preskoči granice hlađenja" (Skip Over Cooling Limit) podešen na da(yes) bafer za hlađenje se puni i ispod limita za hlađenje.

Kod grejnih krugova bez sobne regulacije, ovim parametrom se podešava temperatura superelevacije podnog grejanja (0.0 - 2.0 K).

Ovaj parameter prikazuje vremensku konstantu za prosečan kapacitet foto ćelija(PV).

**(C) IDM ENERGIESYSTEME GMBH Korisničko uputstvo** 49

![](_page_49_Picture_1.jpeg)

# 2.8.8. Pametna mreža (Smart Grid)

![](_page_49_Picture_3.jpeg)

U meniju "Pametna mreža" (Smart Grid) moguće je podešavanje ponašanja toplotne pumpe prilikom uključivanja.

![](_page_49_Picture_5.jpeg)

U meniju "Zaključavanje programskih vrednosti" (Program Utility Lock) se može podesiti vremenski program u kome se toplotna pumpa isključuje.

![](_page_49_Picture_7.jpeg)

 $2200 - 0.00$  $\sigma$  $\mathbf{C}^{(0)}$ 49 Vreme isključenja se memoriše vremenskim programom.

Vremena se memorišu izborom jednog ili više vremenskih traka (simbola).

![](_page_50_Picture_0.jpeg)

# 2.8.9. Regulacija solara

![](_page_50_Picture_141.jpeg)

Meni "Solar" omogućava podešavanja solarne regulacije.

Ovde se podešava režim rada solara.

Izaberite režim solara.

![](_page_50_Picture_142.jpeg)

![](_page_51_Picture_1.jpeg)

![](_page_51_Picture_184.jpeg)

Parametri solarne regulacije su opisani u prikazanoj tablici.

![](_page_51_Picture_185.jpeg)

![](_page_52_Picture_1.jpeg)

# 2.8.10. Bivalencija

![](_page_52_Picture_140.jpeg)

U meniju "Bivalencija" (Bivalence) se podešava uključivanje/ isključivanje pomoćnog izvora toplote.

Moguća je kontrola drugog i trećeg izvora toplote(kod toplotnih pumpi vazduh-voda).

Nakon izbora dodatnog izvora toplote, moguće je podesiti tačku bivalencije.

![](_page_52_Picture_141.jpeg)

![](_page_52_Picture_8.jpeg)

Kod toplotnih pumpi vazduh-voda, moguća je kontrola trećeg izvora toplote.

![](_page_52_Picture_10.jpeg)

U slučaju blokade toplotne pumpe usled greške, drugi, odnosno treći izvor toplote se uključuju podešavanjem parametra "samo bivalencija only" u meniju "Podešavanja/Glavna podešavanja" i izborom "Da", kako bi režim grejanja i pripreme sanitarne potrošne tople vode bio obezbeđen u skladu sa zadatim temperaturama.

**(C) IDM ENERGIESYSTEME GMBH Korisničko uputstvo** 53

![](_page_53_Picture_1.jpeg)

# 2.8.11. Kalibracija senzora

![](_page_53_Picture_3.jpeg)

U meniju "Kalibracija senzora" (Sensor Calibration) moguće je konfigurisati vrednosti senzora. Mogu se podesiti izmerene i stvarne temperature prostorija.

Meni "Navigator Pro" omogućava podešavanje temperatura prostorija.

![](_page_53_Picture_133.jpeg)

Vrednosti temperatura se mogu korigovati naviše ili naniže.

![](_page_53_Picture_8.jpeg)

Mn: -10.0 °C Max: 10.0 °C Default: 0.0 °C Л  $\bigoplus$ Θ solic îú ۰

Sobna temperatura se može podesiti u meniju "Ekran na dodir" (Touch Display) Navigator-a Pro 2.0.

Vrednost temperature se može korigovati po 10°C naviše ili naniže.

![](_page_54_Picture_1.jpeg)

# 2.9. Greške

![](_page_54_Picture_3.jpeg)

Informacije i poruke o greškama se prikazuju informacijom ili ikonicom o grešci.

![](_page_54_Picture_5.jpeg)

Poruke o grešci se prikazuju crvenom bojom.

Klikom na ikonicu ispisuje se kratak opis greške.

![](_page_54_Picture_70.jpeg)

Informativne poruke se prikazuju žutom bojom.

![](_page_55_Picture_1.jpeg)

![](_page_55_Picture_283.jpeg)

![](_page_56_Figure_0.jpeg)

# Rukovanje

![](_page_56_Picture_19.jpeg)

![](_page_57_Picture_0.jpeg)

# 3. MyIDM - servisna platforma

### 3.1. Integracija toplotne pumpe na Internet

Sa Smartphone IDM Navigator aplikacijom moguće je rukovanje i nadzor toplotnih pumpi povezanih sa internetom pomoću mobilnog telefona ili računara (sa Windows operativnim sistemom).

Stoga je pored internet veze neophodna i registracija na IDM-Energiesysteme radi preuzimanja Aplikacija iz App Store tj. Play Store.

Integracija toplotne pumpe na internet mrežu kod sistema sa regulacijom Navigator 2.0 (sa ekranom na dodir-touch display-om) se vrši mrežnom utičnicom (LAN) na matičnoj ploči pomoću mrežnog kabla. Kod Sistema sa ekranom na dodir u kućnim uslovima moguće je povezivanje na mrežu mrežnom utičnicom WLAN priključka ili USB priključkom na ekranu (touch display).

Neophodno je obezbediti mrežni kabl na objektu.

Da bi omogućili pristup toplotne pumpe internetu preko Navigator aplikacije za smartphone, neophodno je da lokalna IP adresa, subnetmask i standardgateway budu registrovani u Navigator regulaciji. Vrednosti moraju biti podešene onako kako je opisano u daljem tekstu.

![](_page_57_Picture_8.jpeg)

**Aplikacija IDM Smart Navigator App se može preuzrti sa net stranice App Store (IOS) ili sa Play Store (Android).**

![](_page_57_Picture_10.jpeg)

Utičnica LAN X33 / matična ploča Navigatora

![](_page_57_Picture_12.jpeg)

![](_page_57_Picture_13.jpeg)

Žuta LED lampica (1) na utičnici svetli čim se uspostavi veza sa mrežom, prekidačem, čvorištem ili nečim sličnim.

Zelena LED lampica (2) na utičnici svetli čim postoji neka razmena podataka.

![](_page_57_Picture_16.jpeg)

LAN utičnica na toplotnoj pumpi iPump – gornji pokrivač/panel

![](_page_57_Picture_18.jpeg)

**Za mrežnu komunikaciju između Navigator regulacije i myIDM server neophodno je da UDP/ TCP-Port 61443 bude slobodan/otvoren. Prosleđivanje portova nije neophodno!** 

![](_page_58_Picture_0.jpeg)

### 3.2. Konfiguracija mreže na toplotnoj pumpi

![](_page_58_Picture_3.jpeg)

U meniju "Podešavanja/Glavna podešavanja (Settings/General Settings), se mogu konfigurisati mrežna podešavanja.

![](_page_58_Picture_5.jpeg)

Izaberite meni "Mrežna podešavanja" (*Network settings*).

![](_page_58_Picture_7.jpeg)

Promenite parametar "DHCP"na "Uključeno"(On) čime će mrežna podešavanja automatski biti preuzeta iz rutera.

DHCP = Dinamični Host Protokol Konfiguracije

![](_page_58_Picture_10.jpeg)

![](_page_58_Picture_11.jpeg)

Neophodno je uneti podatke: IP adresu, subnet mask, i standard gateway.

 $\mathbf{o}$ 

 $\mathbf{O}$  DHOP

OC PASS

**O** invites

Mehmets Local Code

A

âí

۰

o.

K tim

![](_page_59_Picture_1.jpeg)

![](_page_59_Picture_125.jpeg)

Unos podataka za DNS server se može izostaviti osim u slučaju da se koristi poseban DNS server.

![](_page_59_Picture_4.jpeg)

Navedene vrednosti za IP adresu, subnet mask, default gateway i DNS su korišćene samo kao primeri koji verovatno neće odgovarati potrebama vaše mreže.

![](_page_59_Picture_6.jpeg)

Izaberite parametar "myIDM". kako bi ostvarili vezu sa myIDM serverom.

![](_page_59_Picture_8.jpeg)

Promenite parametar "myIDM" na "Uključeno" (On) i potom potvrdite.

![](_page_59_Picture_10.jpeg)

Vrednost myIDMID identifikacionog broja se ispisuje u *"Settings/General Settings/Network Informations"*.

myIDMID je neophodan za myIDM registraciju. Registracija se vrši na internet stranici "www.myidm.at". Zabeležite myIDMID identifikacioni broj - biće vam potreban prilikom registracije.

![](_page_60_Picture_1.jpeg)

![](_page_60_Picture_119.jpeg)

Šifra lokalne mreže se može podesiti parametrom *"Lokalna mrežna šifra" (Network Local Code).*

Ako je podešeno "0" lokalna mreža je isključena.

Moguće je podesiti lokalni PIN kod za lokalni pristup toplotnoj pumpi.

# 3.3. Mrežna konekcija preko WLAN na USB-u

Ako se za integraciju mreže sa WLAN Ruterom koristi IDM WLAN-na USB-u, neophodno je WLAN na USB-u povezati na USB priključak Navigatorovog kontrolnog ekrana na dodir (Touchdisplay) ili na kontrolni panel toplotne pumpe.

![](_page_60_Picture_120.jpeg)

U meniju *"Podešavanja/Glavna Podešavanja/Mrežna podešavanja"(Settings Settings / General Settings / Network Settings)* je prisutan parametar *"WLAN SSID"*. izaberite ruter WLAN-network ...

![](_page_60_Picture_10.jpeg)

... i unesite odgovarajuću šifru za WLAN.

![](_page_61_Picture_1.jpeg)

# 3.4. Registracija

![](_page_61_Picture_3.jpeg)

Da bi mogli da koristite različite aplikacije neophodno je da se prvo regustrujute na "www.myidm.at".

Nakon unosa adrese(u npr. Internet Explorer-u) pojavljuje se myiDM početna strana. Za registraciju izaberite "Register".

Unesite važeću email adresu, šifru (koja sadrži slova, brojeve i posebne karaktere), ime i prezime, adresu i broj telefona (neophodno je popuniti sva polja).

Potvrdite podatke klikom na "Registracija" (Register).

Automatski email sa link-om za aktivaciju biće poslat na registrovanu email adresu. Nakon izbora linka za aktivaciju korisnik je registrovan na myIDM.

![](_page_61_Picture_9.jpeg)

Ako ste izgubli šifru, kliknite na "Forgot your password", potom unesite vašu email adresu i unesite novu šifru!

![](_page_62_Picture_1.jpeg)

![](_page_62_Picture_2.jpeg)

Izaberite iz menija *"Add own heat pump"* kako bi dodali vašu iDM toplotnu pumpu (vaš sistem).

Unesite vaš myiDMID identifikacioni broj (pogledajte Navigator kontrolni meni "*Informations/Network Informations"*), serijski broj(pogledajte nazivnu tablicu), poštanski broj (za lokaciju sistema) i ime sistema (maksimalno 50 karaktera).

# Add heat pump

![](_page_62_Picture_135.jpeg)

Potom izaberite "Save" da bi sačuvali vaš unos.

![](_page_62_Picture_8.jpeg)

Ovim ste upisali toplotnu pumpu, koja se pojavljuje pod *"Own heat pump"*. Nakon aktivacije od strane IDM Energiesysteme GmbH u tabeli će se ispod "active" pojaviti "Yes".

Unešene podatke možete izmeniti bilo kada ispod "Options" (da bi to uradili u "Options" zaberite ikonicu read/write). Izborom *"Options [x]" briše se toplotna pumpa iz evidencije.*

ı

artists and the second control of the second control of the second control of the second control of the second

L

 $-1 - 1 - 1 - 1$ 

![](_page_63_Picture_1.jpeg)

![](_page_63_Picture_175.jpeg)

ikone read/write (u "Options") omogućava nu imena toplotne pumpe ili poštanskog broja u menija "Overview".

enjem meni kartice "Settings", moguće je niti naziv grejnog kruga.

k toplotne pumpe u okviru meni kartice *"Rights"* da ovlasti nove korisnike (servisera, instalatera, ..) i dodeli im pristup sistemu.

to uradili izaberite "Add new user" pa unesite adresu korisnika (koji mora biti registrovan na platformi). Nakon toga unesite tip korisnika i ite "Add".

![](_page_63_Picture_7.jpeg)

Prava određenog tipa korisnika su predefinisana od strane iDM Energiesysteme GmbH.

toplotne pumpe može dodeliti/ograničiti nje pristupa za više tipova korisnika (npr."Gosta")

iju *"FileCenter"* se mogu učitati podaci za instalaciju.

![](_page_64_Picture_1.jpeg)

![](_page_64_Picture_2.jpeg)

Korišćenjem menija *"SMART APPs"* moguće je preuzeti aplikaciju za pametne telephone i/ili Smart Navigator Software.

Izborom *"Android or iOS"*, počinje preuzimanje aplikacije za izabrani tip platforme.

Preuzimanje softvera Smart Navigator Software za Vaš Laptop/PC moguće je izborom *"Windows"*.

**Za komunikaciju između Smart Navigatora i myiDM-servera neophodno je obezbediti da port TCP-Port 51443 bude otvoren/slobodan!**

![](_page_65_Picture_1.jpeg)

# 3.5. Regulacija putem pametnog telefona

![](_page_65_Picture_3.jpeg)

![](_page_65_Picture_4.jpeg)

Nakon preuzimanja aplikacije za pametni telefon iz App Store ili Play Store, moguće je pokrenuti aplikaciju na mobilnom telefonu.

Da bi se ulogovali unesite Vaše pristupne akreditive (e-mail adresu i šifru), koje ste uneli pri registraciji na myIDM platformi (a koji su odobreni za Vaš nalog od strane IDM Energiesysteme).

**Mogući su problemi sa prikazom kod pametnih telefona sa malim ekranom.** 

Potom izaberite željeni sistem.

Moguće je da se, u zavisnosti od broja kreiranih sistema od strane korisnika, prikaže više sistema.

![](_page_65_Picture_11.jpeg)

Pojavljuje se korisnički interfejs Navigator 2.0 koji omogućava upravljanje Navigator-om 2.0 putem pametnog telefona / tableta.

![](_page_66_Figure_0.jpeg)

![](_page_66_Picture_18.jpeg)

![](_page_67_Picture_1.jpeg)

### 4.1. Prikaz grešaka

![](_page_67_Picture_3.jpeg)

U slučaju greške na ekranu se ispisuje obaveštenje o grešci.

Izborom poruke o grešci ispisuje se detaljniji opis aktuelne greške.

![](_page_67_Picture_316.jpeg)

![](_page_68_Picture_366.jpeg)

![](_page_69_Picture_0.jpeg)

![](_page_69_Picture_1.jpeg)

![](_page_69_Picture_374.jpeg)

![](_page_70_Figure_0.jpeg)

![](_page_70_Picture_304.jpeg)

![](_page_71_Picture_0.jpeg)

![](_page_71_Picture_329.jpeg)
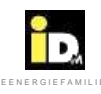

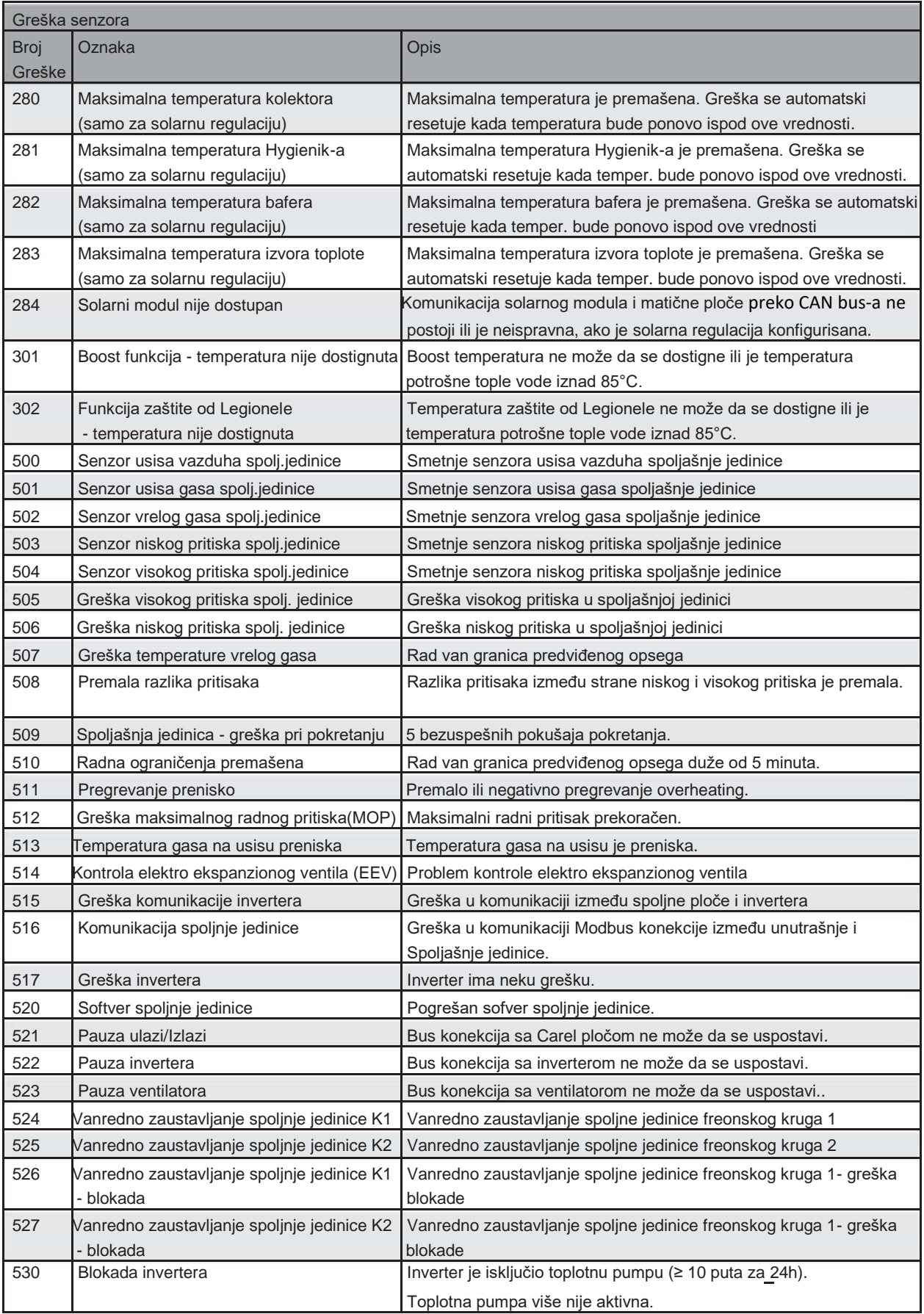

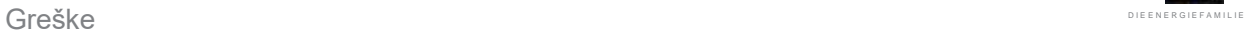

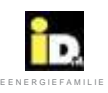

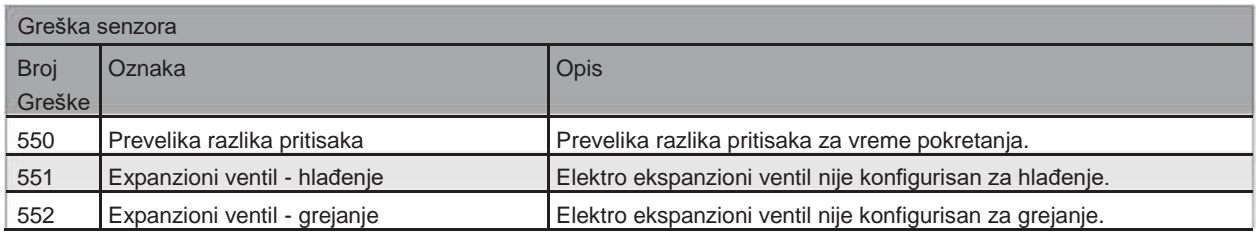

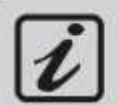

Izveštaji 996-999 su opisi događja koji se prikazuju u dnevniku grešaka. **Pažnja! Ne poistovećujte opise događaja sa greškama!**

**996... Korisnik isključuje Navigator regulaciju**

**997... Restartovanje**

**998... Izbrisan protokol grešaka**

**999... Potvrđene greške** 

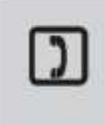

**Ako se desi greška blokade (greška niskog pritiska, greška visokog pritiksa,...), molimo da kontaktirate vaš Korisnički Servis. Da bi izbegli oštećenja toplotne pumpe, dozvoljeno je samo jedno otključavanje toplotne pumpe, nakon pojave greške 023 (blokada usled niskog pritiska)! Telefon korisničkog servisa:\_\_\_\_\_\_\_\_\_\_\_\_\_\_\_\_\_\_\_\_\_\_\_\_\_\_\_\_\_\_\_\_\_\_\_\_\_\_\_\_\_\_\_\_**

## 4.2. Saveti za rešavanje problema

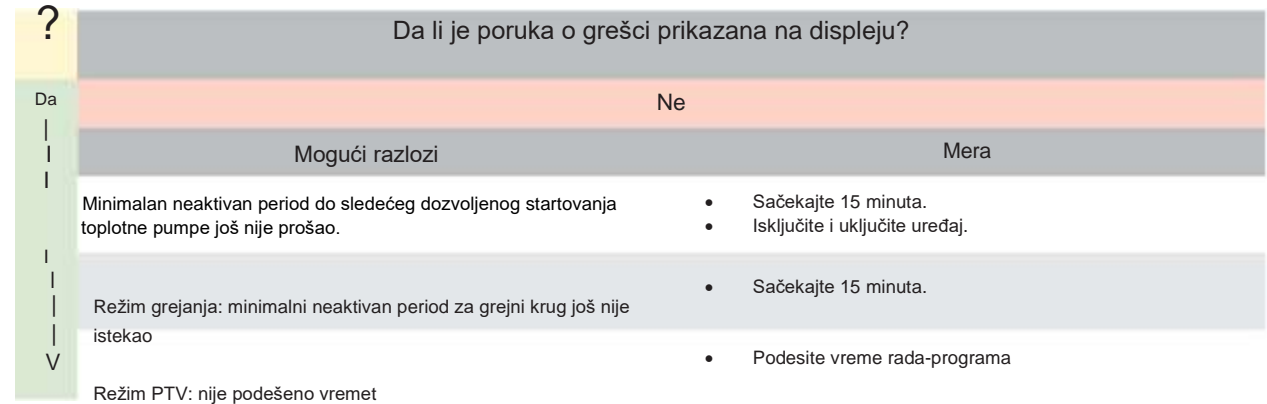

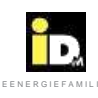

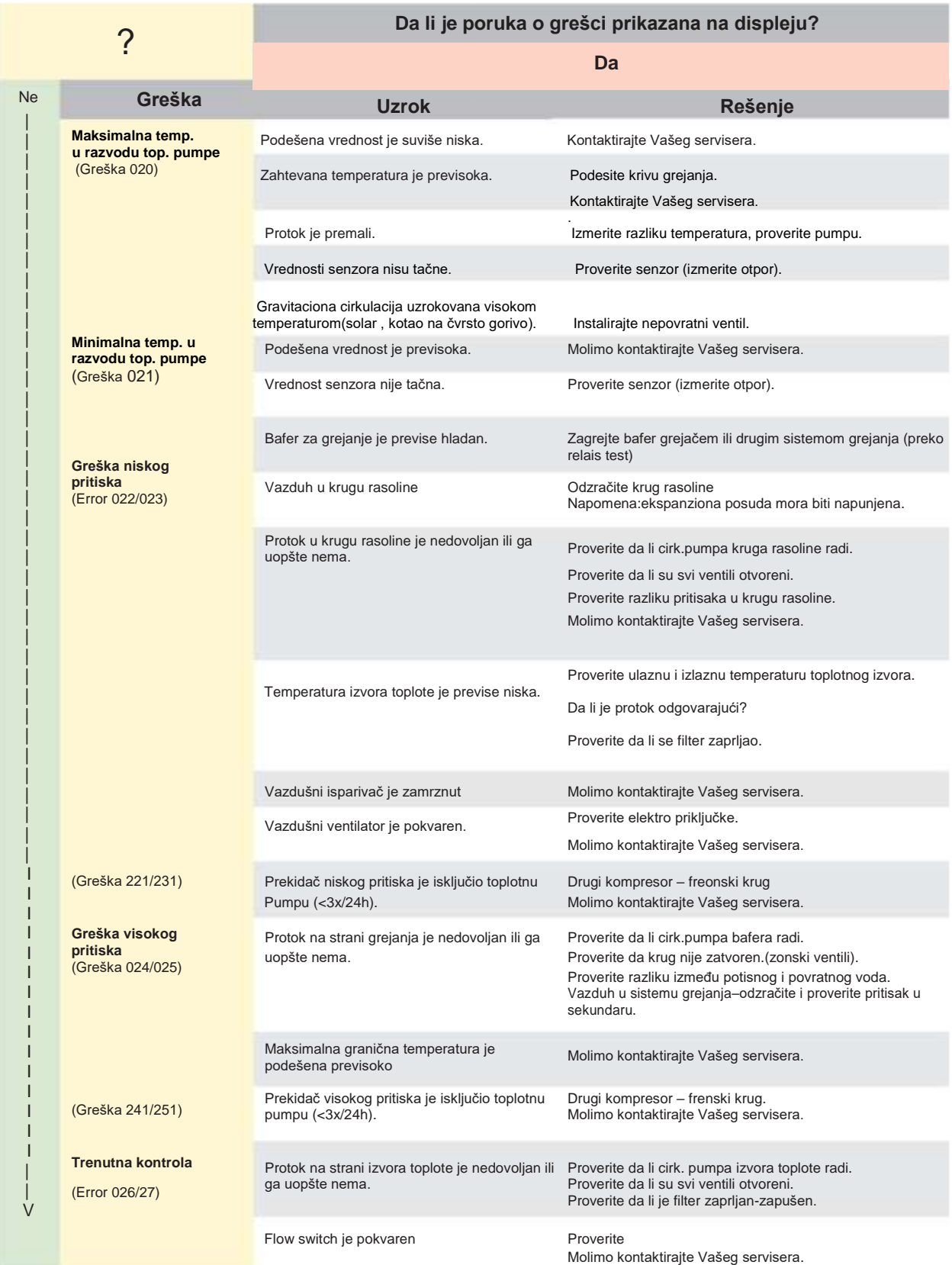

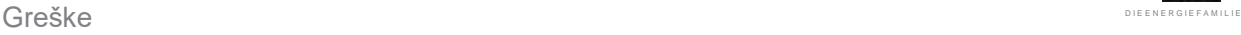

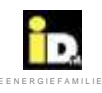

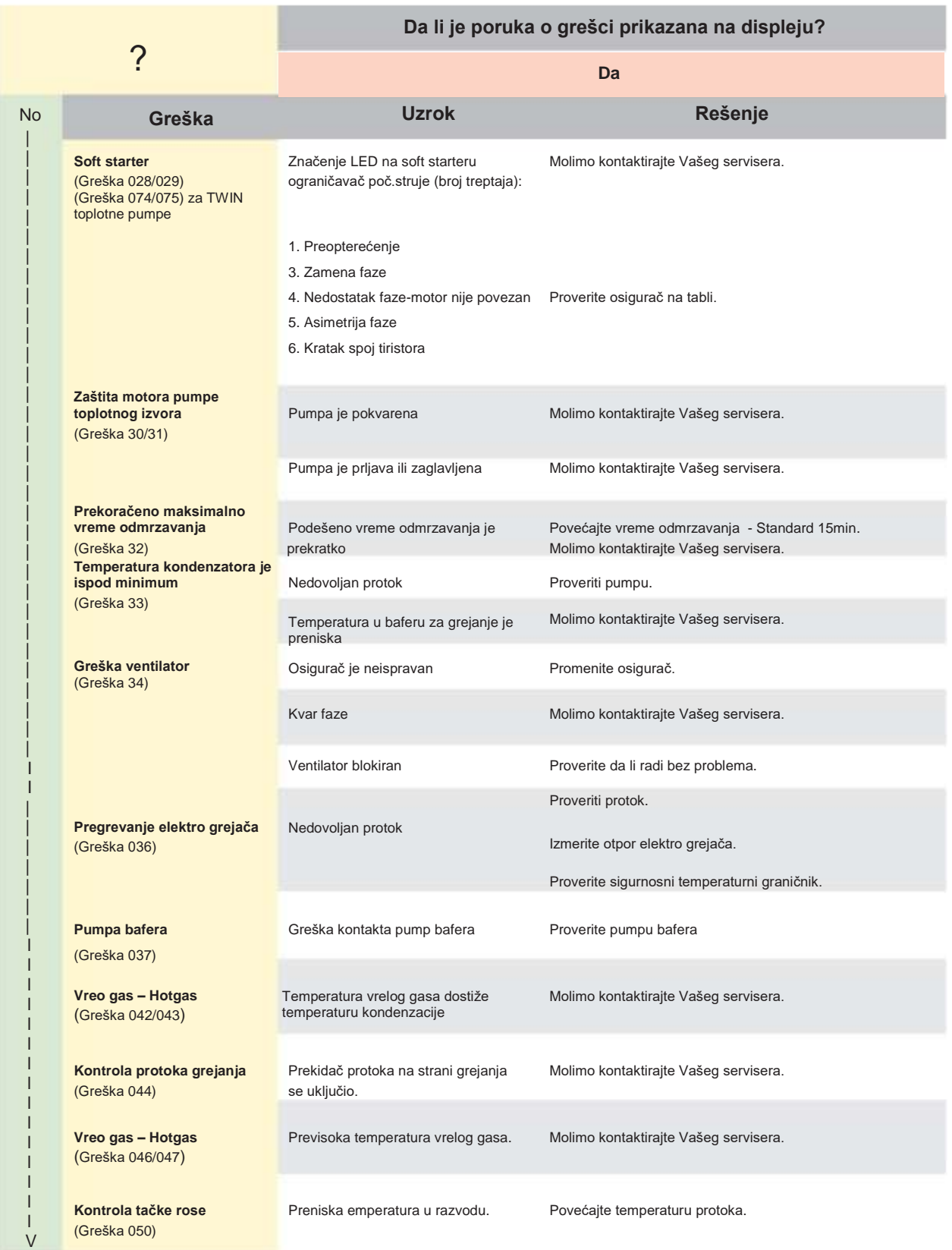

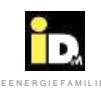

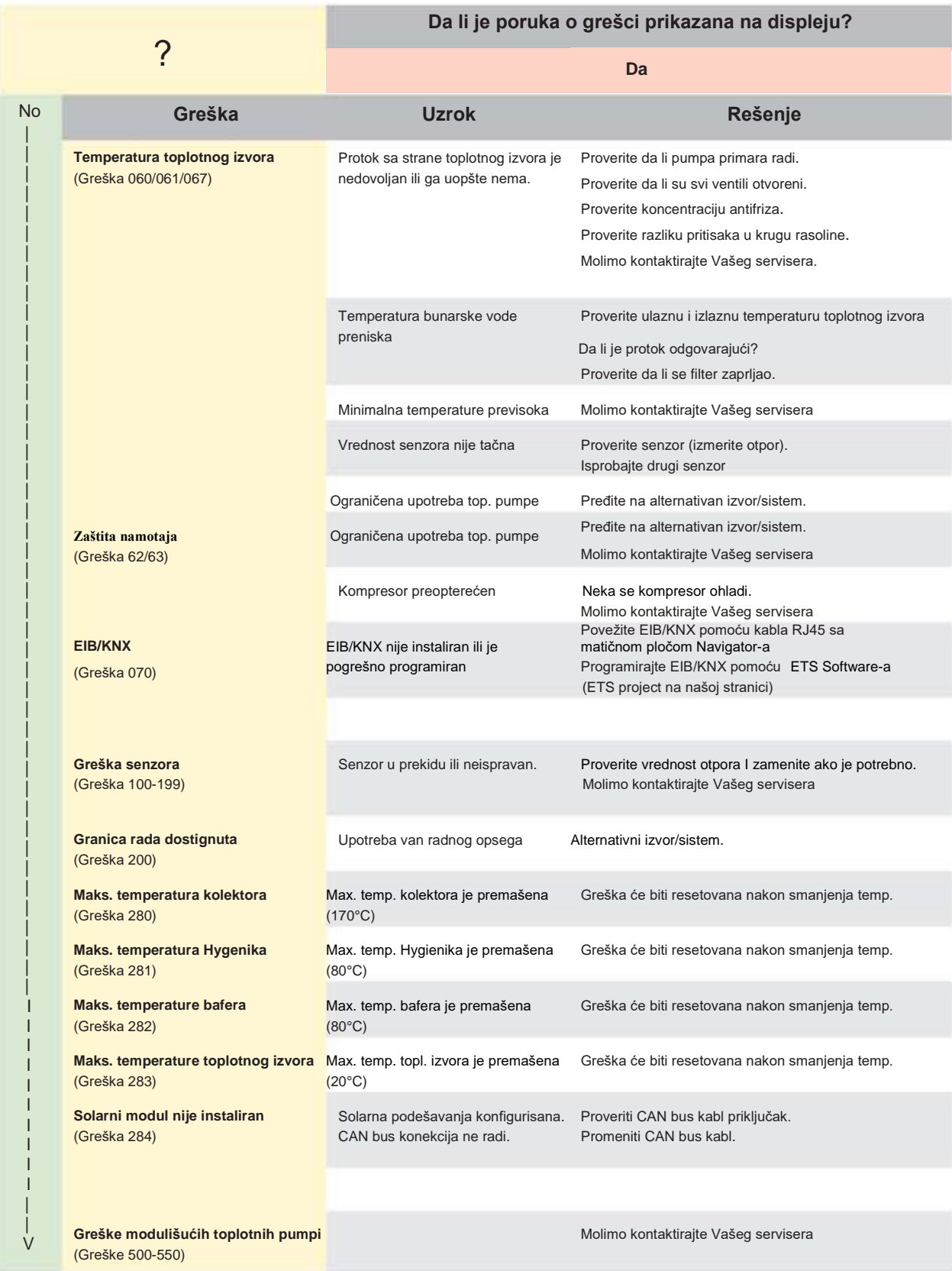

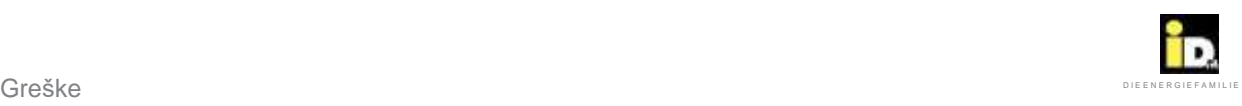

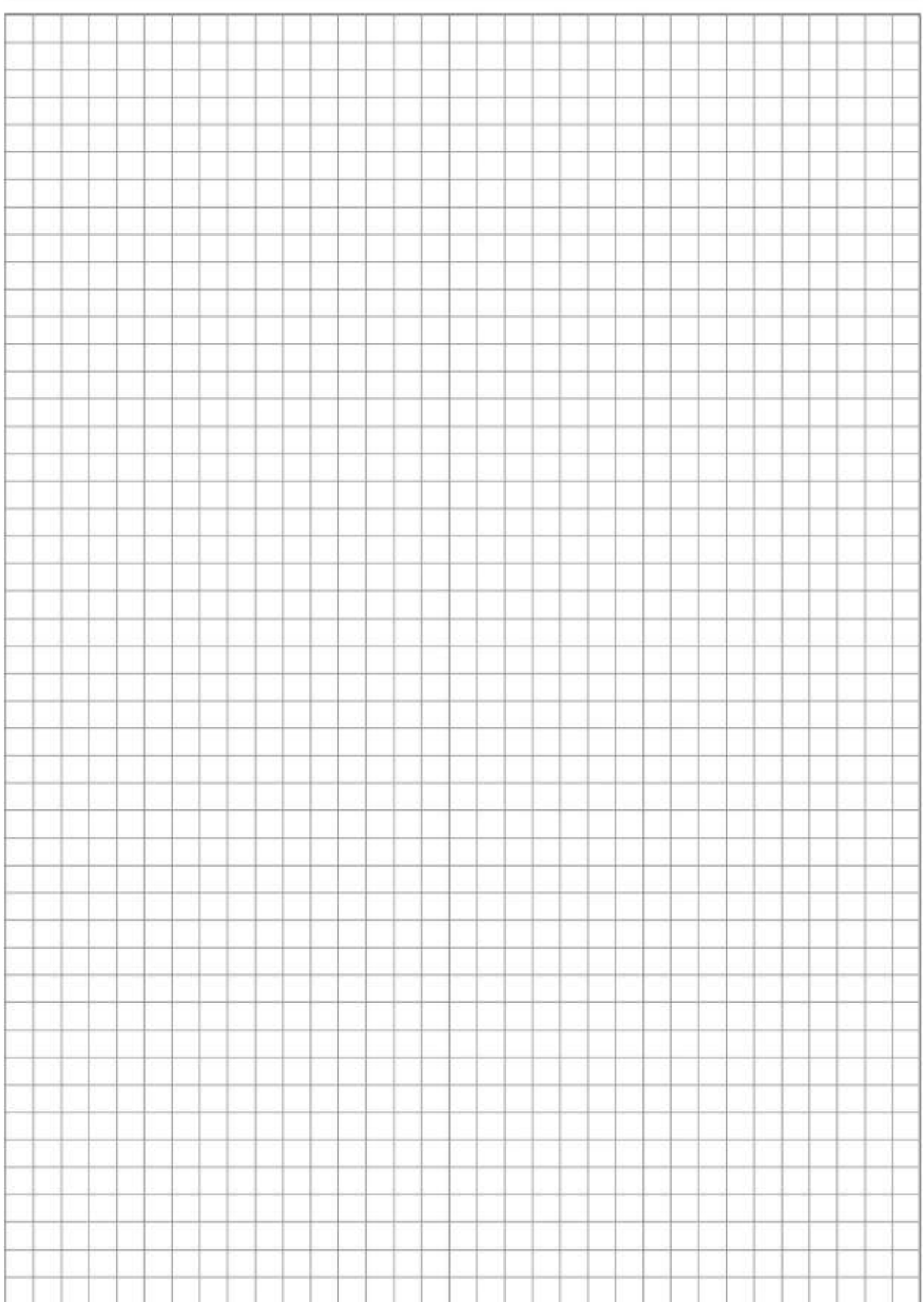

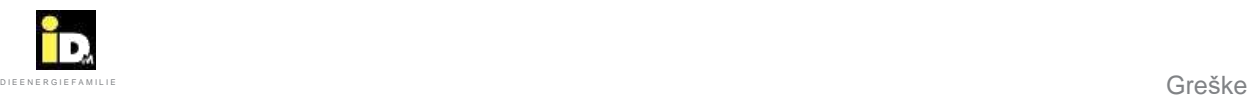

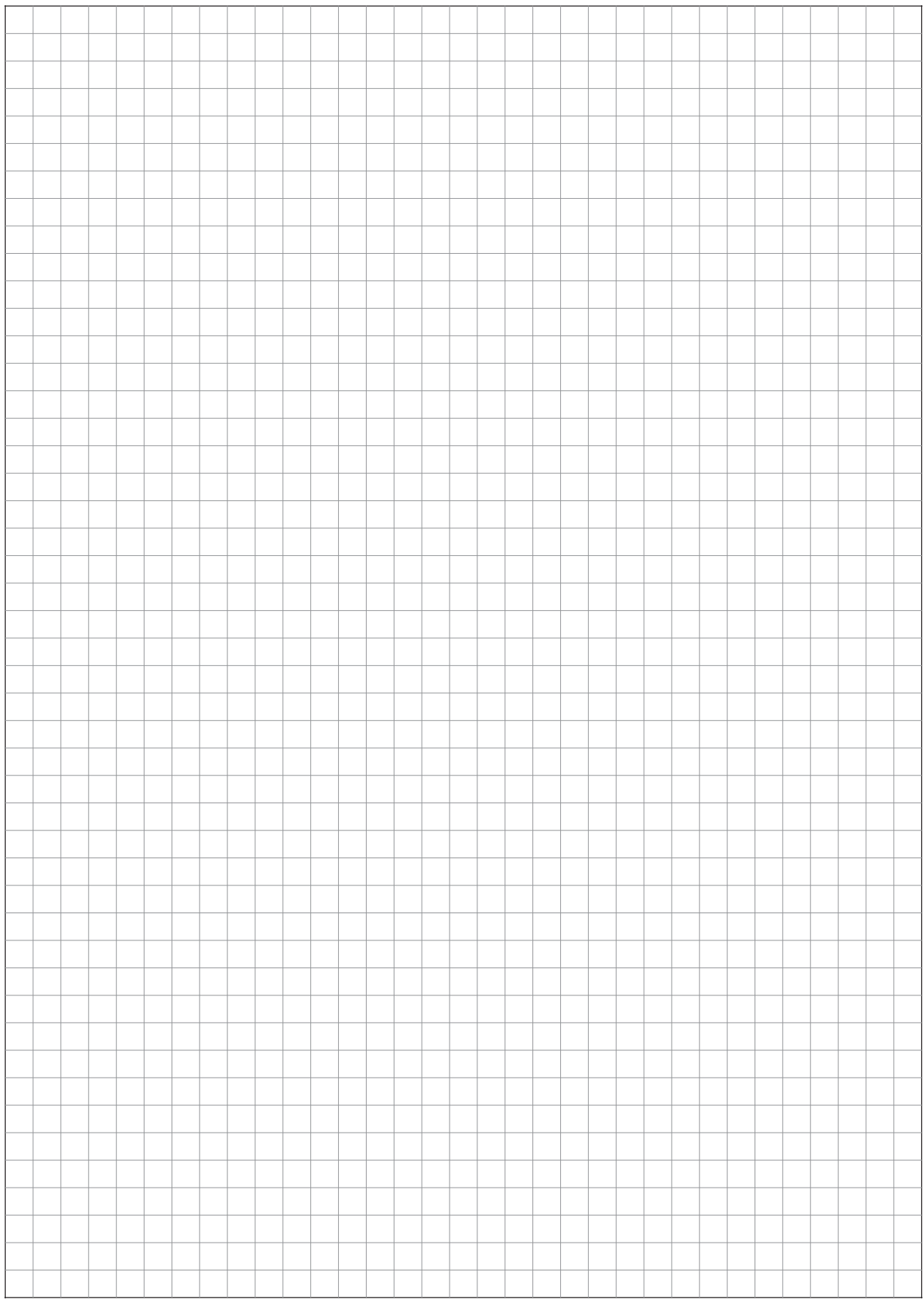

## UVEK TU ZA VAS:

© iDM ENERGIESYSTEME GMBH Seblas 16-18 | A-9971 Matrei u Istočnom Tirolu, Austrija www.idm-energie.at | team@idm-energie.at

iDM servisna tehnologija:

PUŠTANJE U RAD - SERVISIRANJE - SERVIS NA OBJEKTU Naši servisni tehničari će Vam rado pomoći na terenu. Kontakt podaci Vašeg regionalnog korisničkog servisnog centra se mogu pronaći na našoj web stranici www.idm-energie.at

iDM Akademija:

PRAKTIČNA ZNANJA O PRODAJI I TEHNOLOGIJI Kompletan raspon seminara namenjen specijalistima u IDM POWER FAMILIJI vam je u svakom trenutku na raspolaganju na našoj webstranici www.idm-energie.at Radujemo se Vašoj prijavi.

**iDM Prodajni Partner:**

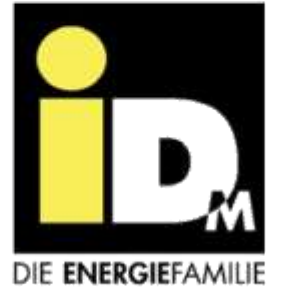